ELEKTROPLANET

# Handbuch LPS260<br>Low Power System nach EN50171<br>- ZENTRALE -

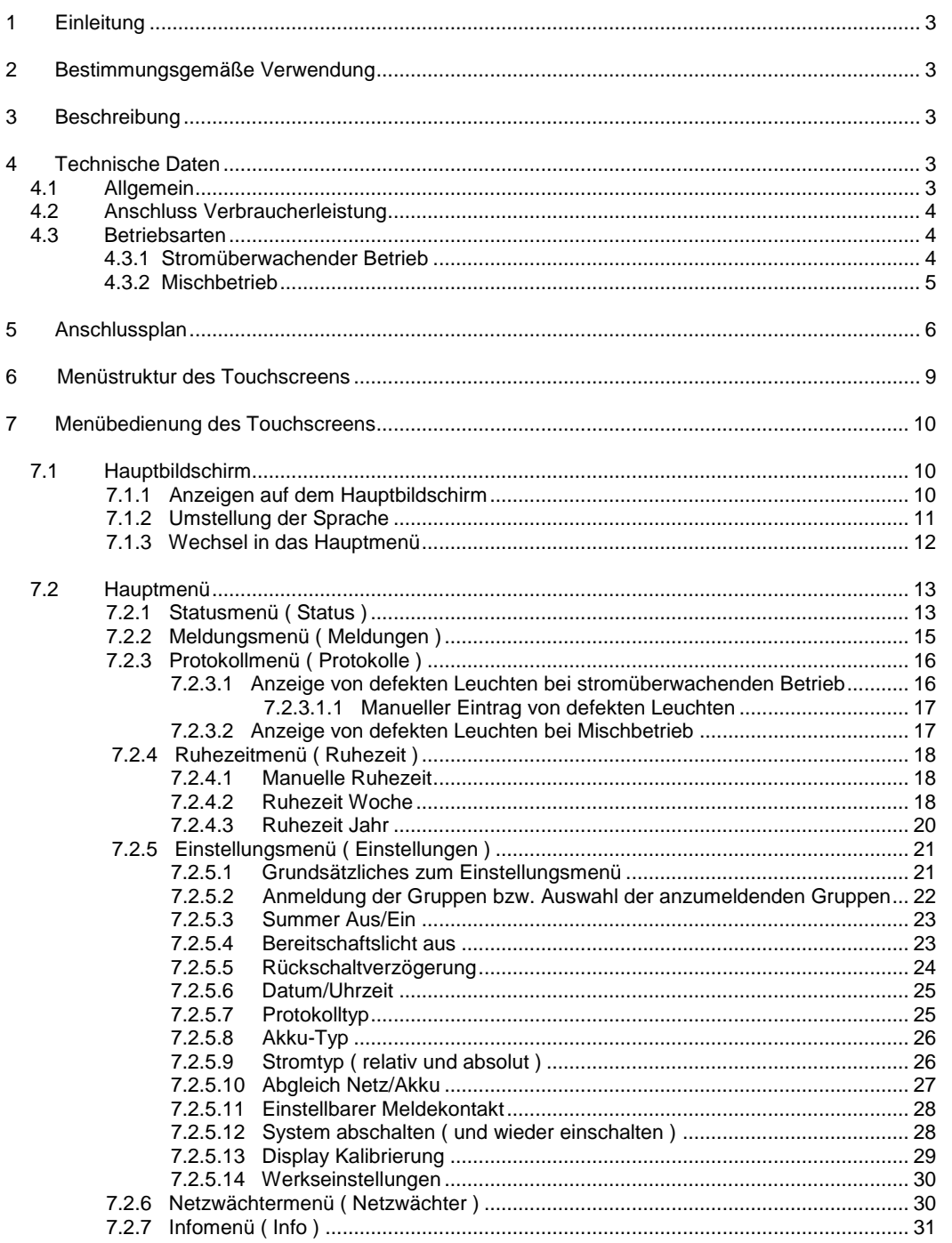

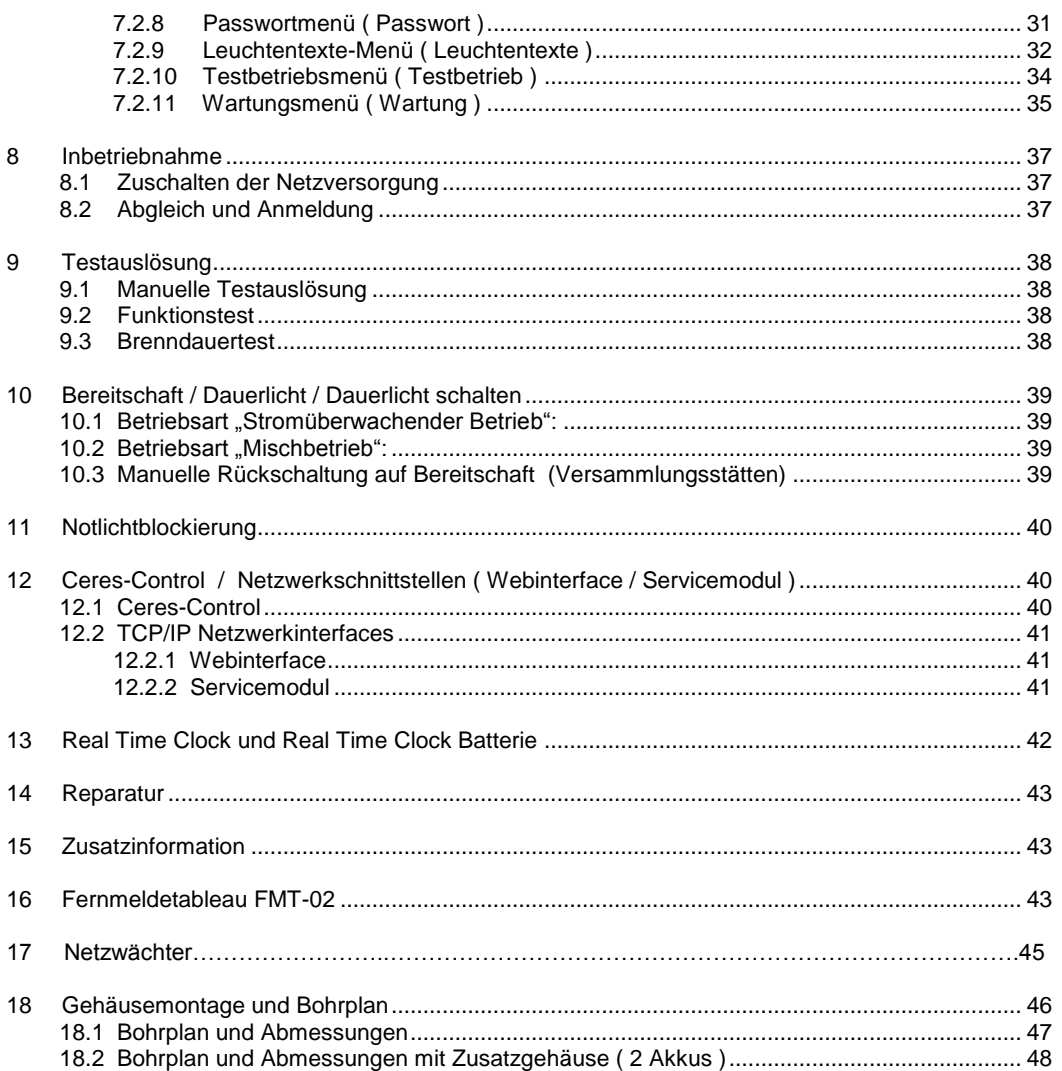

LPS260

 $\begin{minipage}{.4\linewidth} \begin{tabular}{l} \bf{ELEKT} \\ \bf{F1} \\ \bf{F1} \\ \bf{F2} \\ \bf{F3} \\ \bf{F4} \\ \bf{F5} \\ \bf{F6} \\ \bf{F7} \\ \bf{F8} \\ \bf{F8} \\ \bf{F9} \\ \bf{F1} \\ \bf{F2} \\ \bf{F3} \\ \bf{F4} \\ \bf{F6} \\ \bf{F8} \\ \bf{F9} \\ \bf{F1} \\ \bf{F2} \\ \bf{F1} \\ \bf{F2} \\ \bf{F3} \\ \bf{F4} \\ \bf{F6} \\ \bf{F7} \\ \bf{F8} \\ \bf{$ 

#### <span id="page-2-0"></span>**1 Einleitung**

Die Anleitung richtet sich ausschließlich an Elektrofachkräfte oder von Elektrofachkräften unterwiesene Personen. Sie enthält zusammengefasste Informationen zur Installation, Bedienung, Prüfung und Wartung. Zur Vermeidung von Problemen und<br>Schäden bei der Installation und dem Betrieb des Gerätes ist die Anleitung unbedingt zu beachten. Die folgen weisen auf besondere Gefahren hin bzw. erleichtern die auszuführende Tätigkeit:

**Achtung!** Das Symbol weist auf besondere Gefahren hin, die Schäden an Personen oder Sachen zur Folge haben können. Ebenfalls kann durch die Beachtung der Hinweise ein erhöhter Aufwand bei der Durchführung der Arbeiten vermieden werden.

<span id="page-2-1"></span>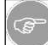

**Hinweis!** Dieses Zeichen kennzeichnet einen Rat, um eine erforderliche Tätigkeit einfach auszuführen.

#### **2 Bestimmungsgemäße Verwendung**

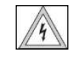

Die angeschlossenen Leuchten müssen für einen Betrieb an Wechsel- und Gleichspannung geeignet sein. Die Leuchten müssen innerhalb der angegebenen Spannungsbereiche betrieben werden können. Die Anschlussleistung der Leuchten darf 260W im Notbetrieb (220V DC) nicht überschreiten.

<span id="page-2-2"></span>Bei der Montage/Installation und dem Betrieb des Gerätes sind diese Anleitung und die gültigen Vorschriften unbedingt einzuhalten. Schäden durch Nichtbeachtung sind von der Haftung, Gewährleistung und Garantie ausgeschlossen.

#### **3 Beschreibung**

Dezentrales Sicherheitslichtgerät, Anordnung jeweils innerhalb eines Brandabschnitts, zur Versorgung von maximal 4x32 gleichspannungsgeeigneter Rettungszeichen- und/oder Sicherheitsleuchten.Die Notstromversorgung erfolgt über wartungsarme, verschlossene Blei- oder Lithiumbatterien ( z.B. LifePo4 mit BMS ).

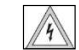

Ein Betrieb der Batterien bei einer Umgebungstemperatur <10°C und >25°C führt zu einer Reduzierung der Gebrauchsdauer, verbunden mit Kapazitätsverlusten und ggf. einem vorzeitigen Ausfall.

Das LPS260 muss zur Sicherstellung der Betriebsfunktion von geschultem Fachpersonal regelmäßig – den gültigen Vorschriften entsprechend – gewartet werden. Arbeiten an der Anlage dürfen nicht unter Spannung ausgeführt werden.

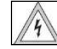

**EKTROPLANET** 

IRLICH · EINFACH · SICHER

Ein Aufstecken der jeweiligen Anschlusslast darf <u>**nicht** unter anliegender Spannung an den Ausgang</u>sklemmen<br>erfolgen, da die Einschaltstrombegrenzung in diesem Fall nicht wirkt und insbesondere bei kapazitiven Lasten die Ausgangsicherungen auslösen können.

#### <span id="page-2-3"></span>**4 Technische Daten**

#### <span id="page-2-4"></span>**4.1 Allgemein**

Netzversorgung: Spannung: 230 VAC +-10% Strom ( ohne Last / Starkladung ): max. 0,85A Strom ( mit max. Last / Starkladung): max. 3,1A 50 Hz

Ausgangsspannung:<br>230 VAC ( AC-Betrieb) +-10%<br>220VDC ( DC-Betrieb) + - 6%

Dauerleistung <u>(DC-Betrieb):</u><br>Max. 260 W

Betriebsdauer: 1h / 3h oder 8h

Zulässige Umgebungstemperatur: +5 bis +40°C ( Elektronik ) 0 bis +20°C ( Batterie )

Max. Leitungslänge: 500m ( je Gruppe ) Mindestanschlussleistung: 45W ( Gesamt ) Ladestrom: Max. 9A Tiefentladeschutz: 10,5V ( 1,75V pro Zelle ) Lüfter: Lüfter an: Notbetrieb / Testbetrieb / Ladung bis 2A

INDUSTRIESTRASSE 2 +41´44´950´10´10 WWW. ELEKTROPLANET.CH

tt+<br>01,01,056,tt,1t+<br>01,01,056,tt

CH-8335 HITTNAU +41´44´950´10´44 INFO

小頭

INDUSTRIESTRASSE 2<br>CH-8335 HITTNAU

@ELEKTROPLANET.CH

WWW. ELEKTROPLANET.CH<br>INFO@ELEKTROPLANET.CH

OE

#### **4.2 Anschluss Verbraucherleistung**

Die Leistungsaufnahme einiger Betriebsgeräte im DC-Betrieb ist im Einschaltzustand größer als der Grenzwert der  $\sqrt{4}$ Überlast- bzw. Kurzschlussabschaltung des Gerätes. Ein Betrieb solcher Leuchten ist nicht zulässig. Um die genaue Betriebsdauer zu ermitteln, müssen auch die technischen Daten der verwendeten Vorschaltgeräte beachtet werden.

Die Anschlussleistung sollte symmetrisch auf die 4 Leuchtengruppen ( Gruppe 1 / Gruppe 2 / Gruppe 3 / Gruppe 4 ) aufgeteilt werden. Andernfalls darf die **max. Anschlussleistung von 65W pro Leuchtengruppe** nicht überschritten werden. Die Gesamtleistung von 260W muss auf jeden Fall eingehalten werden.

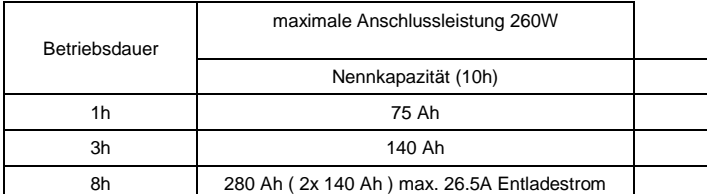

Bleibatterien für LPS260:

1 x 12 V / 140Ah ( Triathlon LL12140 ) 1 x 12V / 75Ah ( Triathlon LL12075 )

Die maximalen Akkuabmessungen betragen 345mm x 172mm x 274mm ( L x B x H ). Bei 8-stündigen Betrieb muss ein zusätzliches Batteriegehäuse bestellt werden !

#### <span id="page-3-1"></span>**4.3 Betriebsarten**

Für folgende Betriebsarten kann das LPS260 eingesetzt werden =>

Stromüberwachender Betrieb oder Mischbetrieb ( Einzelüberwachung ).

Jede Leuchtengruppe des LPS260 kann entweder im stromüberwachenden Betrieb oder Mischbetrieb betrieben werden. Der gemeinsame Betrieb von Leuchten mit und ohne Mischbetriebsbaustein in **einer** Leuchtengruppe ist nicht zulässig. Das LPS260 stellt 4 Leuchtengruppen zur Verfügung. Jede Leuchtengruppe besteht aus zwei Kreisen ( jeweils separat durch Sicherungen getrennt ). Insgesamt stehen damit 8 Kreise bzw. Ausgänge zur Verfügung. Das LPS260 erkennt bei der Anmeldung automatisch, ob ein stromüberwachender Betrieb oder Mischbetrieb innerhalb einer Gruppe vorliegt. Über die Bedienung des Touchscreens sind alle Einstellungen möglich bzw. Ausgaben über den Zustand der Anlage einsehbar ( z.B. Meldungen, Protokolle ).

#### **4.3.1 Stromüberwachender Betrieb**

- <span id="page-3-2"></span>- Max. 32 Leuchten pro Gruppe ( bei <= 65W Anschlussleistung pro Gruppe bei DC-Versorgung ).
- Jede Leuchtengruppe wahlweise in Dauer oder Bereitschaft konfigurierbar.
- Überwachung des bei der Anmeldung der Leuchten anliegenden Stromsollwerts je Leuchtengruppe.
- Möglichkeit der relativen und absoluten Strommessung.

**Absolute Strommessung:** Fehlererkennung bei einer Abweichung von >=3W pro Leuchtengruppe. Geeignet für Anlagen mit einer hohen Anzahl an Endverbrauchern. Bei der absoluten Strommessung ist darauf zu achten, dass der Zustand der angeschlossenen Leuchten vor Einleitung eines Testbetriebs dem Zustand der Anlage vor dem Abgleich entspricht ( Dauerlicht oder Bereitschaft ).

Bemerkung: Aufgrund von Umgebungsbedingungen ( z.B. Raumtemperatur, Erwärmung der Endleuchte durch Sonnenlicht, Regelverhalten der Elektronik usw. ) kann die Stromaufnahme der einzelnen Leuchten schwanken. Ändert sich der Aufnahmestrom nur um 1mA, so kann dies bei 40 Leuchten zu einer Abweichung von mehreren Watt führen. Damit würde ein Leuchtmitteldefekt bei funktionierenden Endleuchten angezeigt. Sind entsprechende Umgebungsbedingungen bekannt, sollte - um Falschmeldungen zu vermeiden - die relative Strommessung eingestellt werden.

**Relative Strommessung:** Fehlererkennung bei einer Stromabweichung von +-20% pro Leuchtengruppe. Werkseitig ist die Anlage auf die relative Strommessung eingestellt.

Bei relativer Strommessung ist darauf zu achten, dass an jeder Gruppe mindestens 10W Anschlussleistung angeschlossen werden, damit die prozentuale Fehlerabweichung hinsichtlich der Auswertung groß genug ist !

<span id="page-3-0"></span>

#### <span id="page-4-0"></span>**4.3.2 Mischbetrieb**

- Max. 32 Leuchten pro Gruppe ( bei <= 65W Anschlussleistung pro Gruppe bei DC-Versorgung ).
- 
- Einzelüberwachung der Leuchten mit LPS260 konformen Schalt- und Überwachungsmodulen. Bereitschafts- und Dauerlichtbetrieb innerhalb einer Gruppe mit Schalt- und Überwachungsmodulen.

#### **Allgemein gilt für stromüberwachenden Betrieb und Mischbetrieb:**

- Anzeige von aktuellen Fehler- bzw. Betriebszuständen auf dem Hauptmenü.
- Statusanzeige zur Überprüfung der einzelnen Gruppen.
- Meldungsspeicher mit 250 Anzeigen.
- Prüf- bzw. Protokollbuch mit Störungsangabe je Leuchte ( Mischbetrieb ) und bis zu 730 möglichen Protokollen.
- Einstellung der Ruhezeiten.
- Einstellung der Systemvorgaben. Einstellung der Netzwächterfunktion.
- 
- Einstellung der Informationsanzeige wie Gerätebezeichnung- und kennung.
- Einstellung des Passwortes.
- Einstellung und Vergabe der Leuchtentexte.
- Einstellung von automatischen Testbetrieben ( Funktionstest, Brenndauertest, manueller Test ).<br>- Einstellung der Wartungsvorgaben.<br>- Möglichkeit der Abrufung der Protokolle über ein Netzwerk-Interface.<br>- Einstellung der
- 
- 
- 

Alle Punkte werden ausführlich unter dem Kapitel 7 "Menübedienung des Touchscreens" beschrieben.

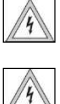

Um Schäden an Personen oder Sachen zu vermeiden, sind die meisten Einstellungen bzw. Bereiche nur mit der Eingabe eines Passwortes durch autorisierte Personen möglich !

Nach Inbetriebnahme der Anlage ( siehe Kapitel 8 Inbetriebnahme ) sollte ein Passwort für den Benutzer und den Administrator vergeben werden. Werksseitig ist das Passwort bei Auslieferung für Benutzer und Administrator auf "0000" gesetzt.

WWW. ELEKTROPLANET.CH<br>INFO@ELEKTROPLANET.CH @ELEKTROPLANET.CH

ODE

bb, 01, 056, bb, 1p+<br>01, 01, 056, bb, 1p+

小頭

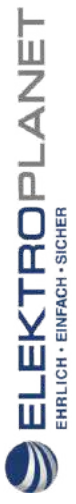

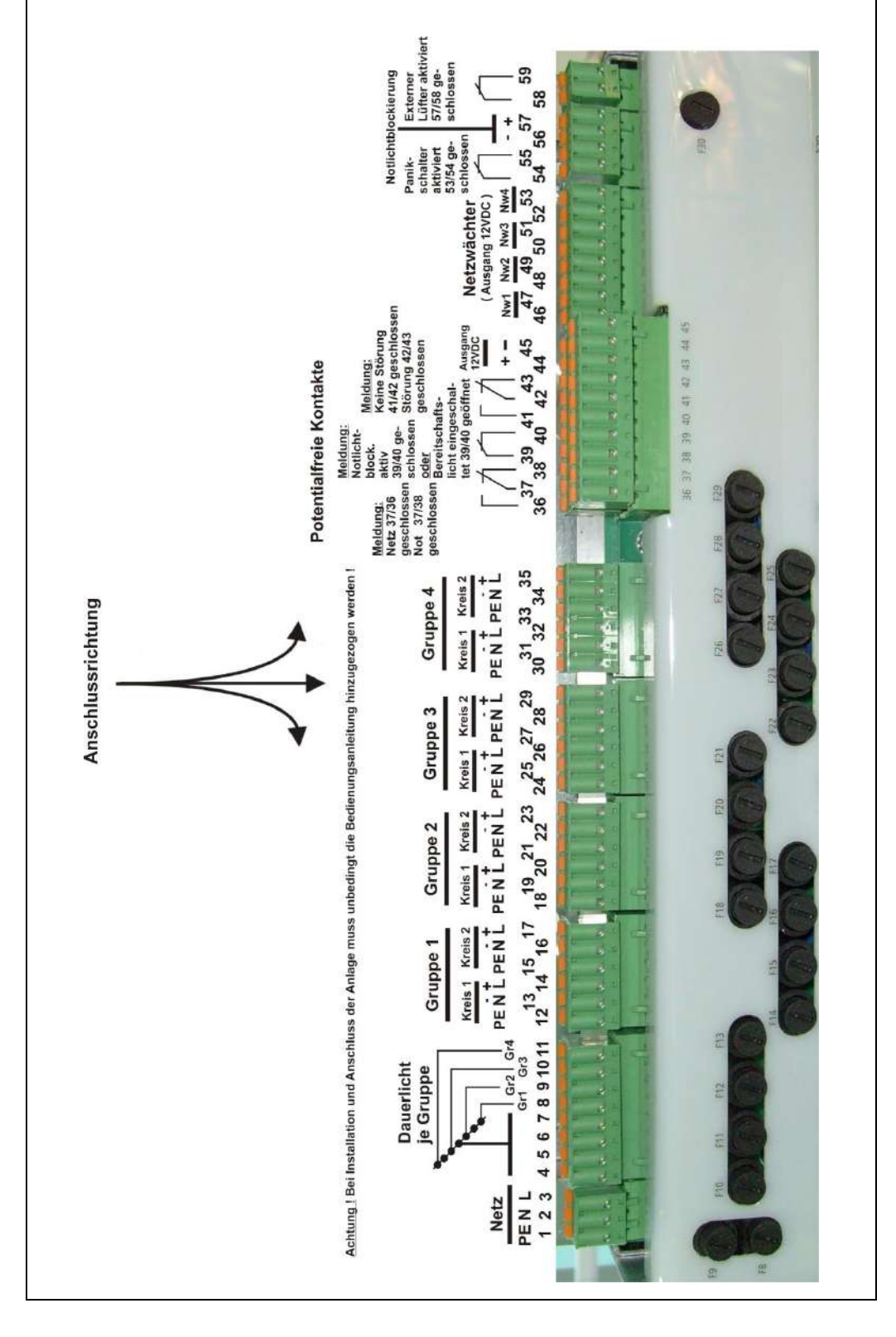

<span id="page-5-0"></span>LPS260 Stand: 23.03.2017

**5 Anschlussplan** 

INDUSTRIESTRASSE 2 +41´44´950´10´10 WWW. ELEKTROPLANET.CH

01,056, th, It+

CH-8335 HITTNAU +41´44´950´10´44 INFO

NOUSTRIESTRASSE<sub>2</sub>

@ELEKTROPLANET.CH

WWW.ELEKTROPLANET.CH

Technische Änderungen vorbehalten Seite 6 von 48

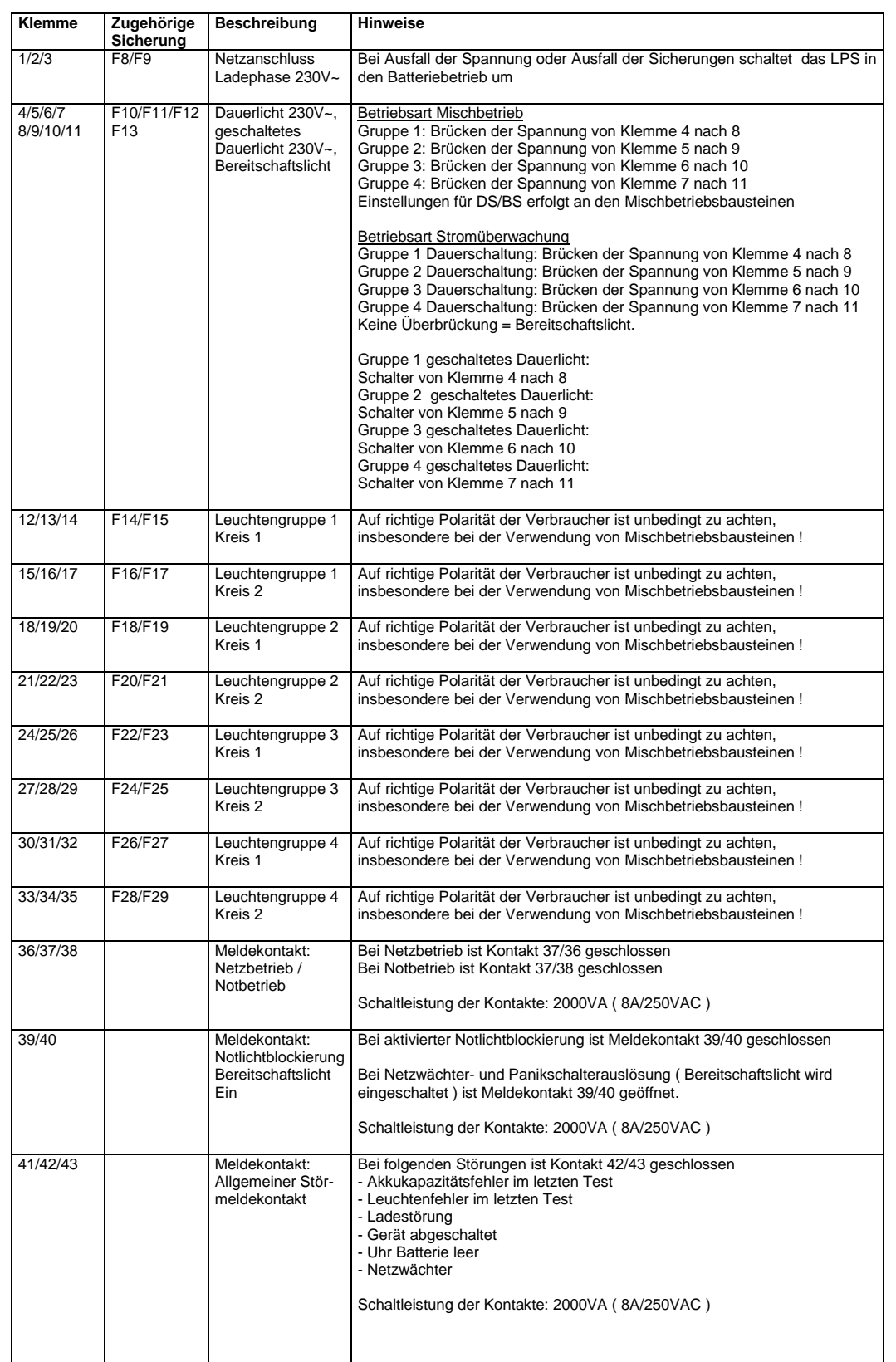

WWW.ELEKTROPLANET.CH @ELEKTROPLANET.CH

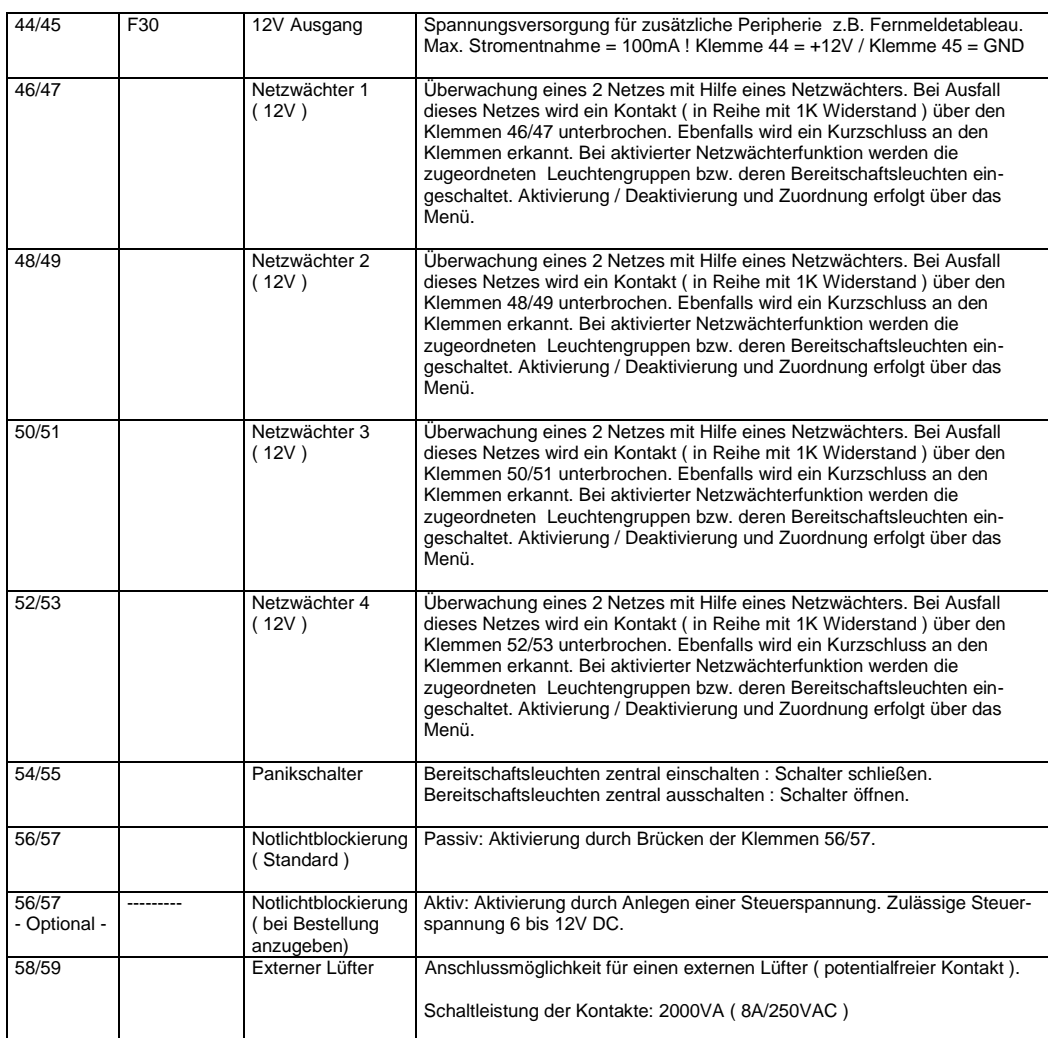

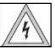

ELEKTROPLANET

**ACHTUNG: Die Klemmen können spannungsführend sein.** 

#### <span id="page-8-0"></span>**6 Menüstruktur des Touchscreens**

Zur Bedienung des Touchscreens sollte ein Touchpen benutzt werden. Auch die händische Bedienung ist möglich.

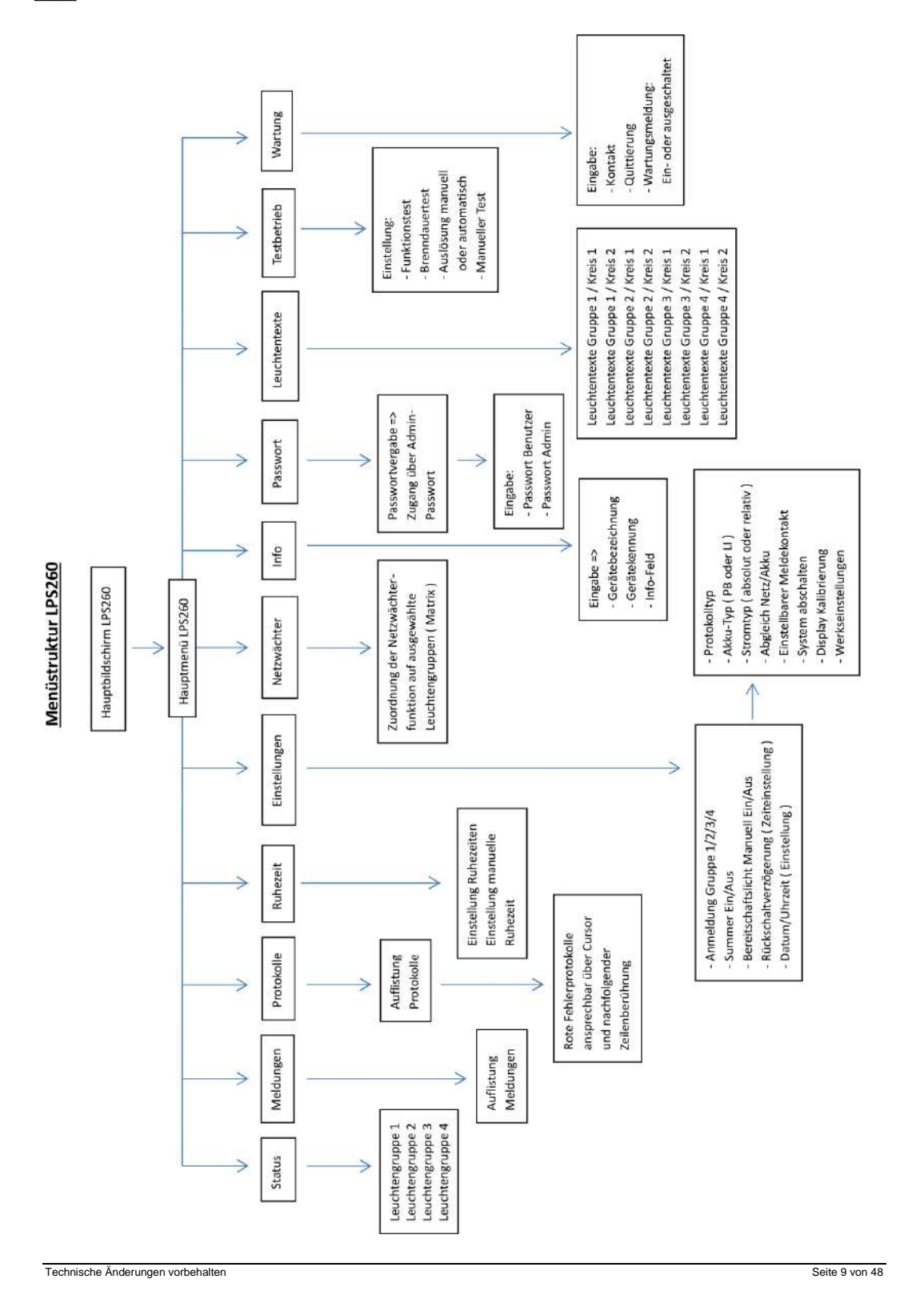

INDUSTRIESTRASSE 2 +41´44´950´10´10 WWW. ELEKTROPLANET.CH CH-8335 HITTNAU +41´44´950´10´44 INFO NOUSTRIESTRASSE<sub>2</sub>

01,056, th, It+

@ELEKTROPLANET.CH

WWW.ELEKTROPLANET.CH

#### <span id="page-9-1"></span><span id="page-9-0"></span>**7 Menübedienung des Touchscreens**

#### **7.1 Hauptbildschirm**

**Bild1:**

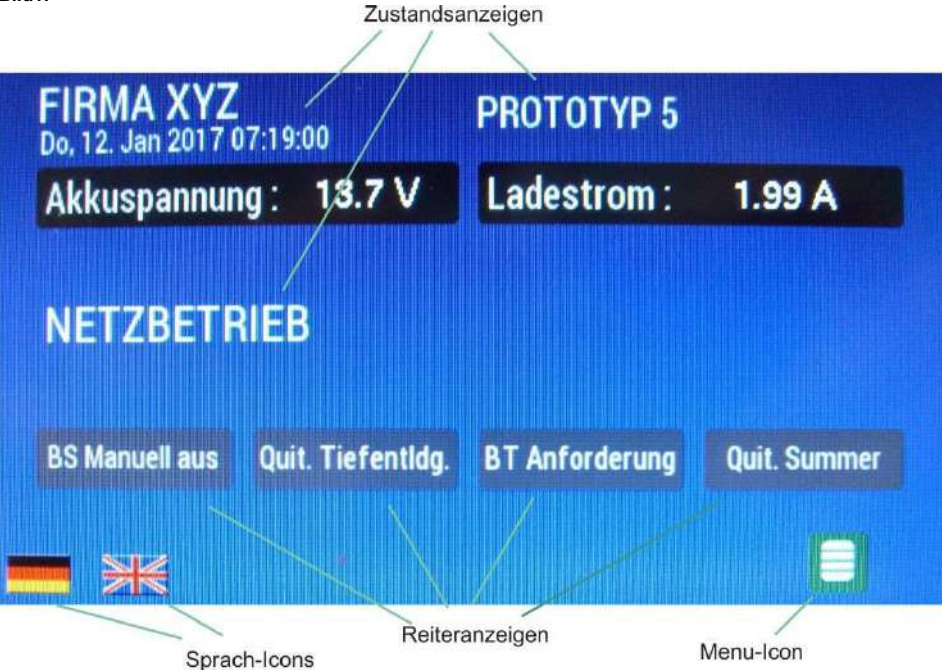

#### <span id="page-9-2"></span>**7.1.1 Anzeigen auf dem Hauptbildschirm**

Im oberen Drittel des Hauptbildschirms ( Bild 1 ) wird die aktuelle Gerätebezeichnung bzw. Gerätekennung, sowie das aktuelle Datum und die Uhrzeit angezeigt. Darunter erfolgt die Anzeige von Akkuspannung und Ladestrom.

Im mittleren Drittel des Hauptbildschirms werden die aktuellen Zustände der Anlage dargestellt z.B. Netzbetrieb oder Notbetrieb<br>( siehe auch Bild 1 ). Auch Fehlermeldungen wie Ladestörung, Leuchtmittel- und Akkukapazitäts

#### **Bild 2:**

ELEKTROPLANET

HRLICH · EINFACH · SICHER

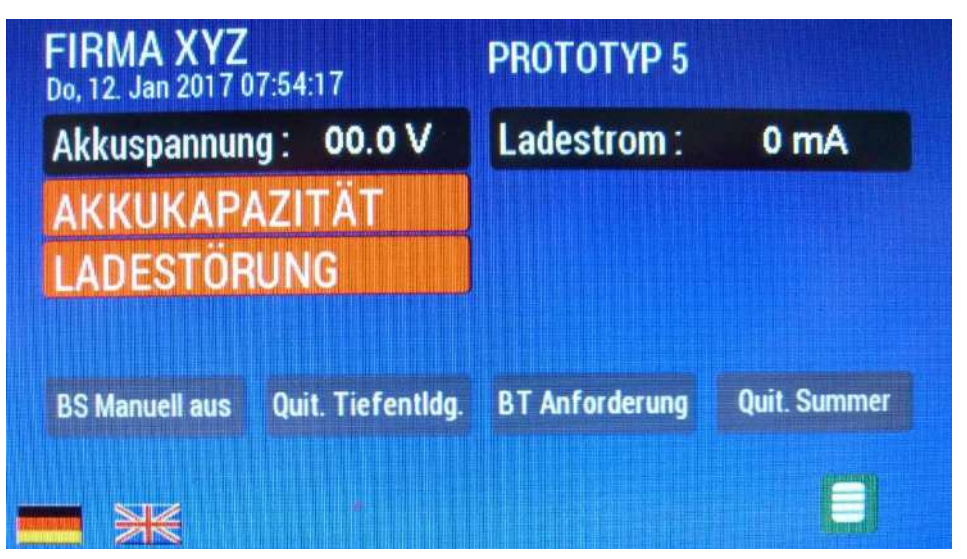

Bei Auslösung der Netzwächterfunktion erfolgt eine Anzeige mit Angabe welcher Netzwächter ausgelöst hat. Im nachfolgenden Bild haben alle Netzwächter ausgelöst, also Netzwächter 1, 2, 3 und 4 =>

#### **Bild 3:**

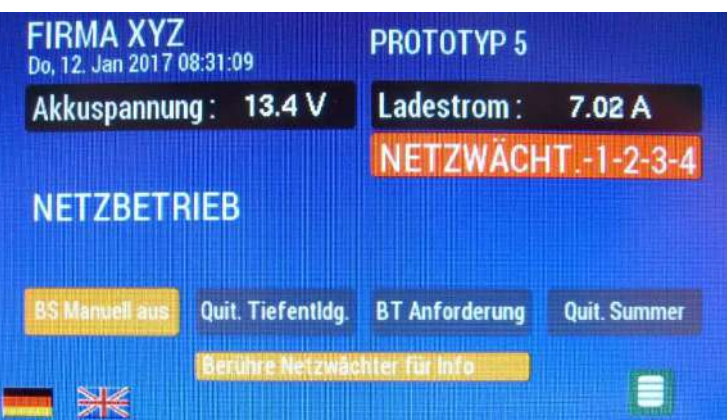

Berührt man die gelb hinterlegte Info-Zeile "Berühre Netzwächter für Info", so erhält man weitere Informationen.

#### **Folgende Reiter werden auf dem Hauptbildschirm angezeigt:**

- BS Manuell aus
- 
- Quit. Tiefendladung BT Anforderung
- Quit. Summer

LEKTROPLANET

冚

HRLICH - EINFACH - SICHER

Sind die Reiter gelb hinterlegt, so kann durch die Berührung auf den jeweiligen Reiter eine Funktion ausgelöst werden z.B.:

- BS Manuell aus: Ausschalten der Bereitschaftsleuchten nach Ansprechen und Netzwiederkehr bei Netzwächtern bzw. Notbetrieb.
- Quit. Tiefentladung: Quittierung der Tiefentladungsanzeige nach erfolgter Tiefentladung und erneuter Netzzuschaltung oder Neustart.
- BT Anforderung: Manuelle Auslösung des Brenndauertests.
- Quit. Summer: Ausschalten des Summers bei Fehlermeldung.

Bemerkung: Die Reiter sprechen zum Teil nur an, wenn unter "Einstellungen" im Hauptmenü auch die entsprechenden Vorgaben eingestellt wurden ( z.B. Summer An ).

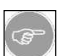

Akkukapazitätsfehler können durch jede Art von Testbetrieb erzeugt werden. Der Fehler wird dann auf dem Hauptbildschirm angezeigt. Zurückgesetzt werden kann der Fehler aber nur durch einen erfolgreichen Brenndauer- oder manuellen Test. Ein erfolgreicher Funktionstest kann den Fehler nicht löschen !

#### **7.1.2 Umstellung der Sprache**

<span id="page-10-0"></span>Die Umstellung der Sprache erfolgt direkt über den Druck auf das jeweilige Sprach-Icon.

#### **Bild 4:**

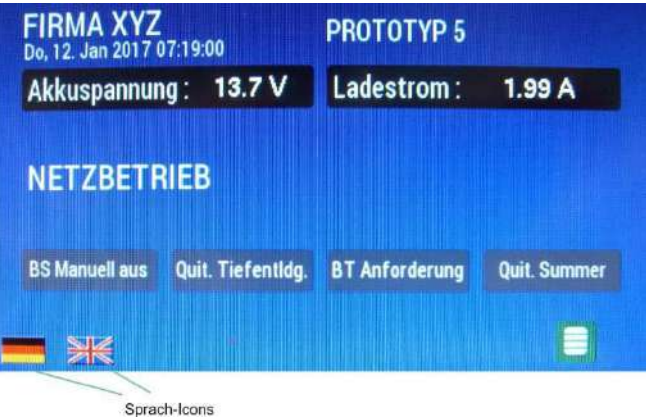

INDUSTRIESTRASSE 2<br>CH-8335 HITTNAU

WWW. ELEKTROPLANET.CH<br>INFO@ELEKTROPLANET.CH @ELEKTROPLANET.CH

OB

### <span id="page-11-0"></span>**7.1.3 Wechsel in das Hauptmenü**

Durch Drücken des Menü-Icons wird der Hauptbildschirm verlassen und man gelangt in das Hauptmenü =>

**Bild 5:** 

ELEKTROPLANET

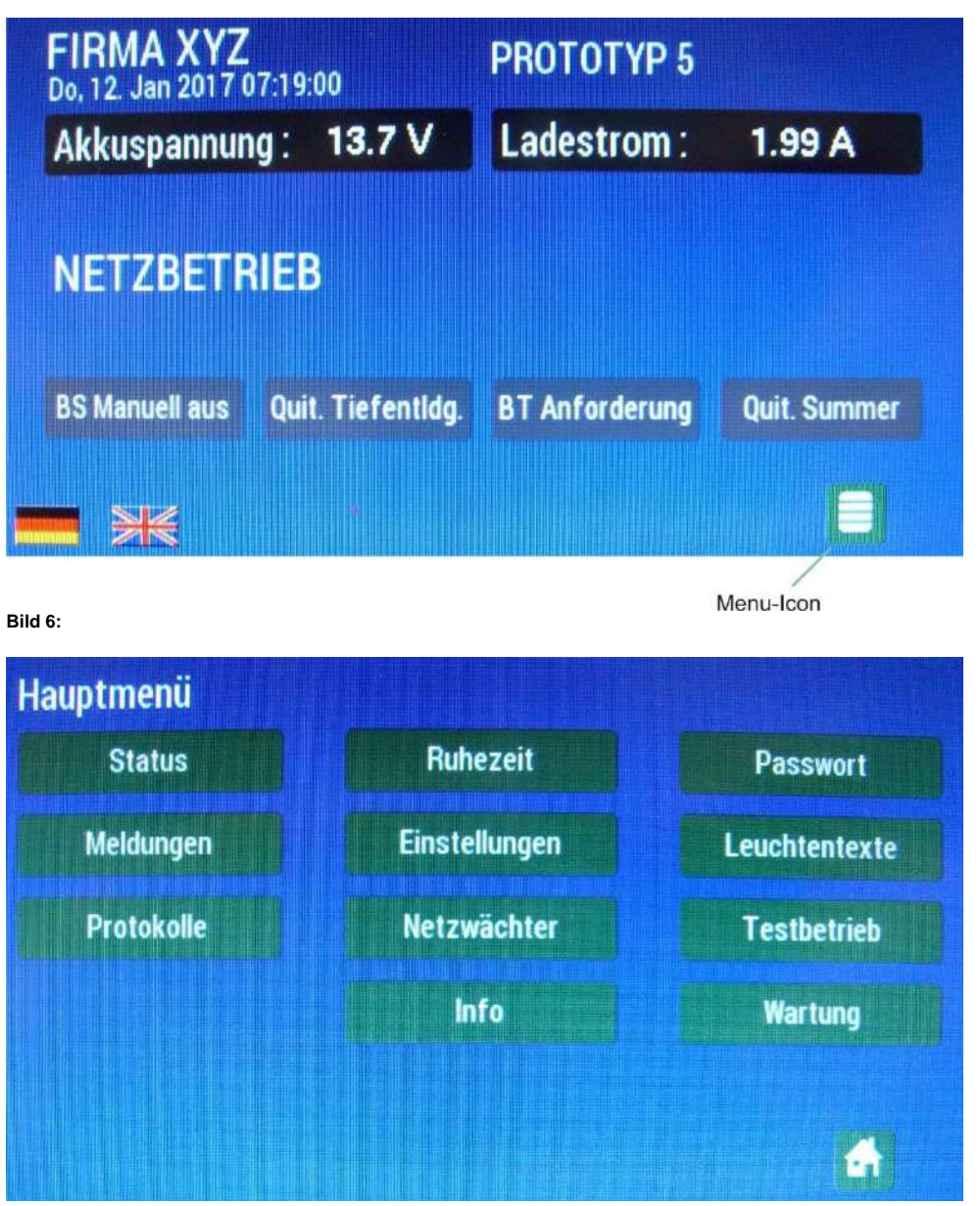

#### <span id="page-12-0"></span>**7.2 Hauptmenü**

<span id="page-12-1"></span>Das Hauptmenü ( Bild 6 ) besteht aus folgenden Bedienungsreitern:

#### **7.2.1 Statusmenü ( Status )**

Im Statusmenü wird der aktuelle Zustand der angeschlossenen Leuchten pro Gruppe nach einer Anmeldung oder einem Test-<br>betrieb angezeigt. Das Statusmenü beginnt dabei immer mit Leuchtengruppe 1. Über die Pfeiltasten unten r nächst höhere oder niedrigere Gruppe gewechselt werden. Durch Drücken des Menü-Icons gelangt man wieder in das Hauptmenü.

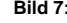

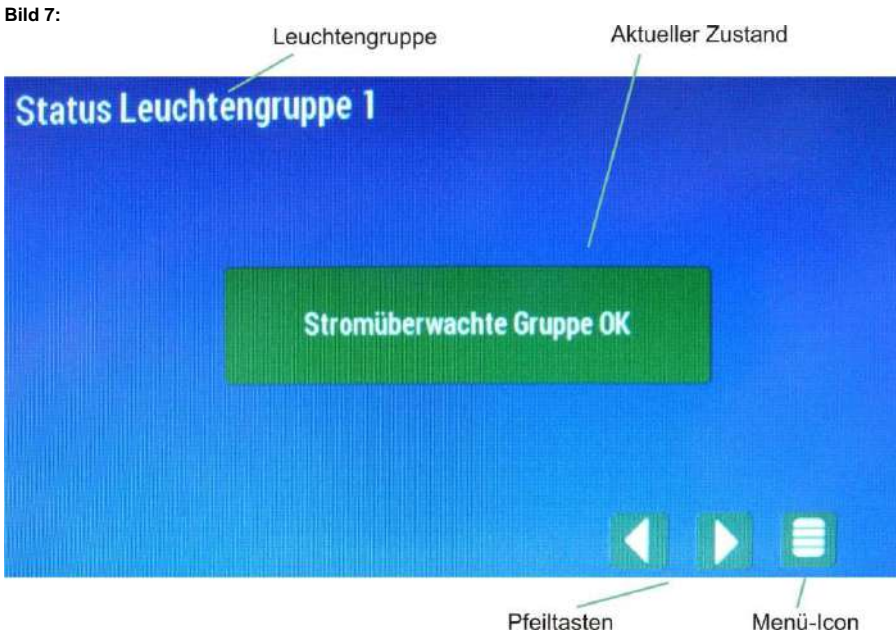

#### **Bild 8:**

Bei Anzeige einer defekten Leuchtengruppe ( nach Testbetrieb ) wird bei stromüberwachender Ausführung folgende Meldung im Statusmenü angezeigt =>

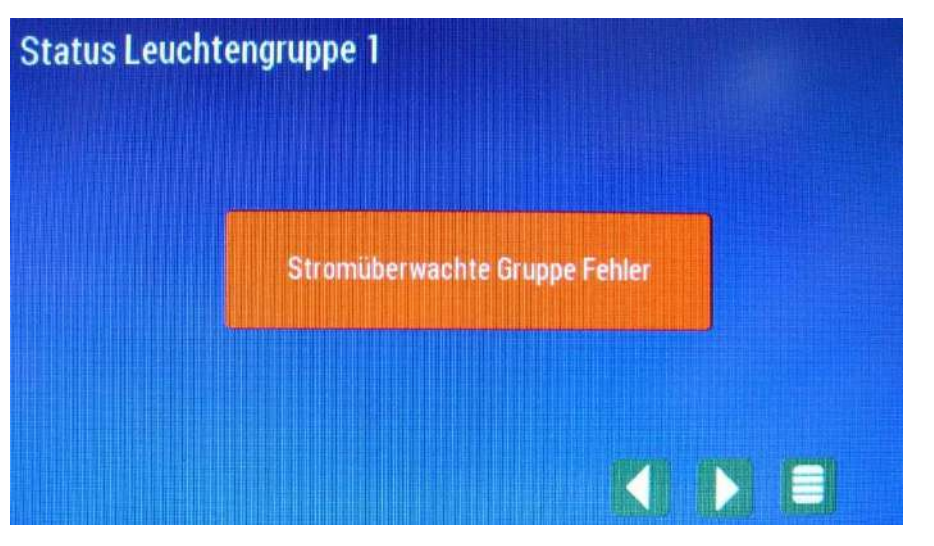

INDUSTRIESTRASSE 2 +41´44´950´10´10 WWW. ELEKTROPLANET.CH

tt, 01, 056, tt, 1t+<br>01, 01, 056, tt, 1t+

CH-8335 HITTNAU +41´44´950´10´44 INFO

ノ叩

INDUSTRIESTRASSE 2<br>CH-8335 HITTNAU

WWW. ELEKTROPLANET.CH<br>INFO@ELEKTROPLANET.CH @ELEKTROPLANET.CH

**ODE** 

Bei Mischbetrieb ( Einzelüberwachung ) wird die Anzahl der angemeldeten Leuchten und deren Zustand angezeigt. Alle angemeldeten Leuchten sind dabei grün hinterlegt ( nicht angemeldetete Leuchten grau ). Die Darstellung der jeweiligen<br>Gruppe erfolgt mit der Unterteilung in Kreis 1 und Kreis 2 und der maximal möglichen Anzahl von 32 Leuc bzw. 16 Leuchten pro Kreis.

Im nachfolgenden Beispiel ( Bild 9 ) sind insgesamt 27 Leuchten in Leuchtengruppe 1 angemeldet. Leuchten 12 bis 16 in Kreis 1 sind nicht angemeldet.

**Bild 9:** 

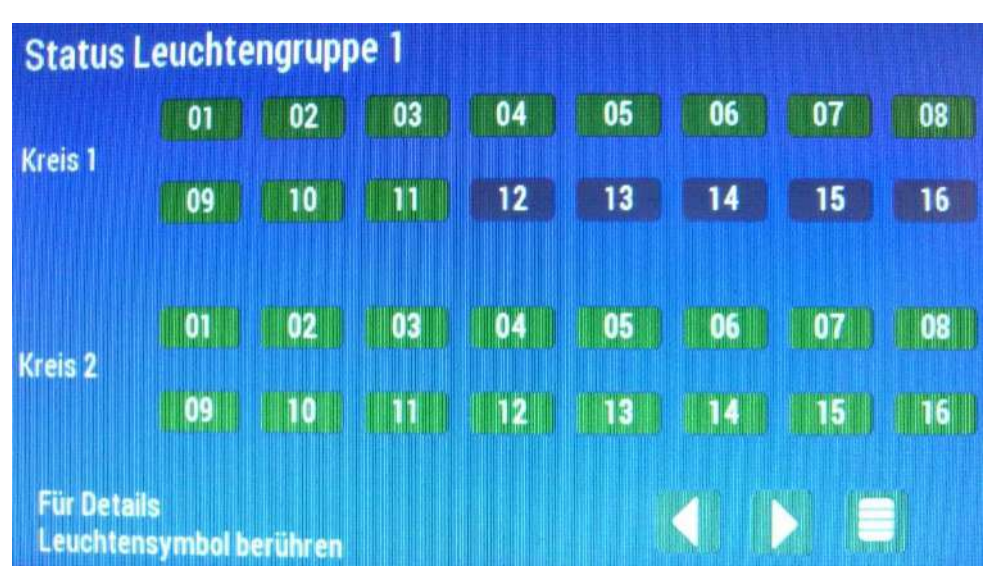

Defekte Leuchten werden nach einem Testbetrieb rot hinterlegt, fehlende Leuchten hingegen blau. In Bild 10 ist Leuchte 02 in Kreis 1 defekt, Leuchte 01 fehlt hingegen.

#### **Bild 10:**

 $\begin{array}{ll}\n\textbf{EL-EKTROPL} \textbf{ANET} \textbf{F} \textbf{F} \text$ 

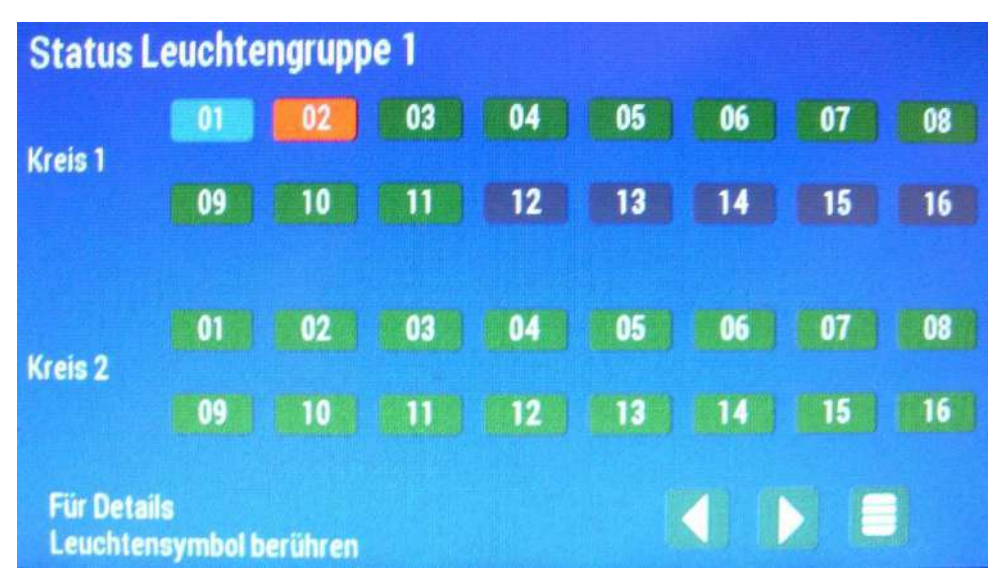

Es besteht die Möglichkeit über das Drücken des jeweiligen Leuchtensymbols ( bzw. des Zahlenfeldes ) nähere Informationen über den Zustand der Leuchte und den Leuchtenort zu bekommen.

#### **Bild 11:**

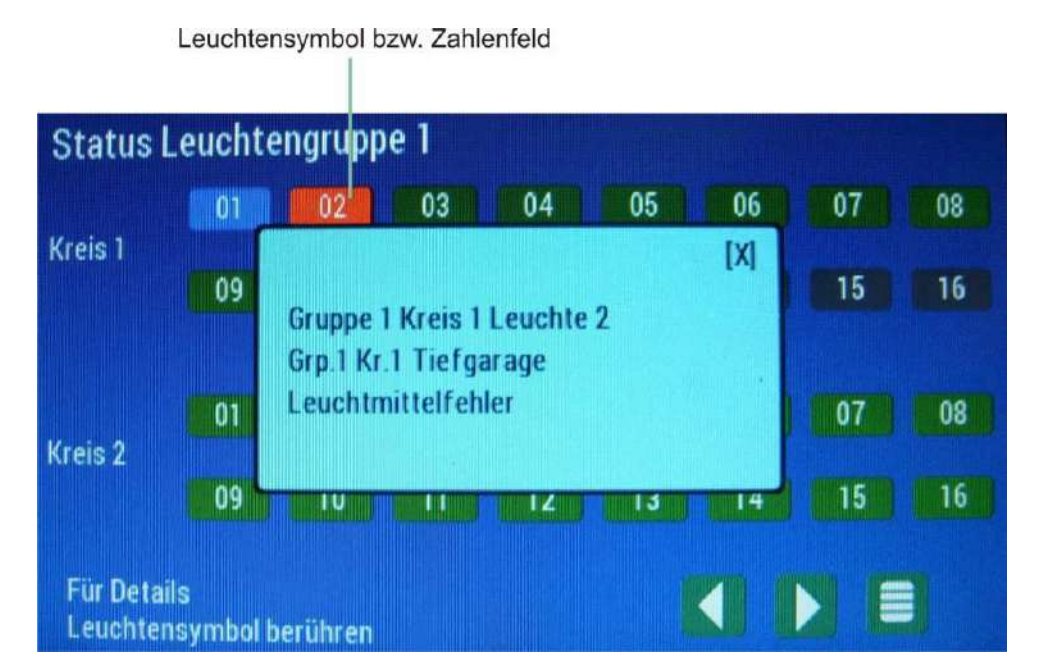

#### <span id="page-14-0"></span>**7.2.2 Meldungsmenü ( Meldungen )**

Im Meldungsmenü/ –speicher werden alle Meldungen bzw. Funktionsauslösungen der Anlage chronologisch nach Datum und Uhrzeit protokolliert. 250 Anzeigen stehen zur Verfügung. Die jeweils älteste Meldung wird bei einem Neueintrag überschrieben. Über die Pfeiltasten besteht die Möglichkeit zu "blättern" und ältere Einträge auszulesen. Über das Mülleimer-Icon kann<br>der gesamte Meldungsspeicher gelöscht werden ( nach Passwort-Eingabe ). Durch Drücken des Menü-Ic

#### **Bild 12:**

ELEKTROPLANET

**EHRLICH · EINFACH · SICHER** 

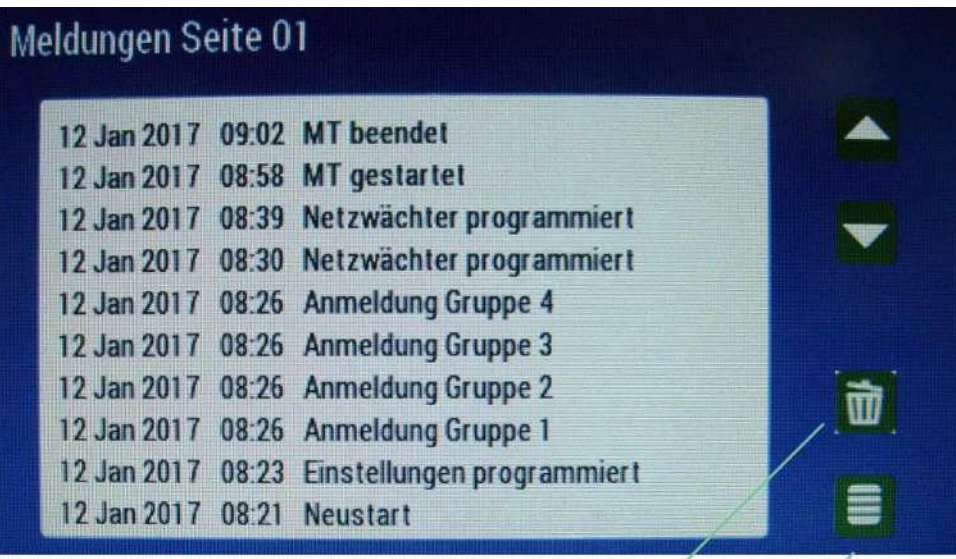

Mülleimer-Icon

Menü-Icon

#### <span id="page-15-0"></span>**7.2.3 Protokollmenü ( Protokolle )**

Im Protokollbuch werden bis zu 730 mögliche Protokolle hinterlegt. Das jeweilige Protokoll wird mit Datum / Uhrzeit und der Art<br>des Tests ( Manueller Test = MT / Funktionstest = FT / Brenndauertest = BT / Verschobener Funk bener Brenndauertest = VB / Wartungstest = WT ) aufgeführt. Bei fehlerhaften Tests wird die Schrift des jeweiligen Protokolls rot angezeigt. Über die Bedienung der Pfeiltasten kann entweder zeilenweise ( -1 / +1 ) oder seitenweise ( -10 / +10 ) das jeweilige Zeilenprotokoll angesteuert werden. Das ausgewählte Protokoll ist dann grau hinterlegt.

#### **Bild 13**:

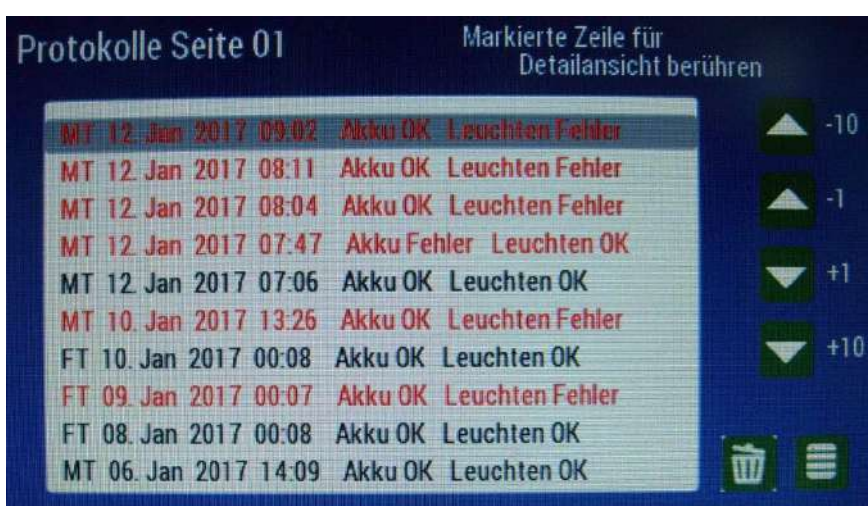

Uber das Mülleimer-Icon kann der gesamte Protokollspeicher gelöscht werden ( nach Passwort-Eingabe ). Durch Drücken des<br>Menü-Icons gelangt man wieder in das Hauptmenü. Durch Drücken des einzelnen grau hinterlegten Zeilenpr nähere Informationen über die jeweiligen Einzelprotokolle abgerufen werden =>

#### <span id="page-15-1"></span>**7.2.3.1 Anzeige von defekten Leuchten bei stromüberwachenden Betrieb**

**Bild 14:** 

ELEKTROPLANET

**EHRLICH · EINFACH · SICHER** 

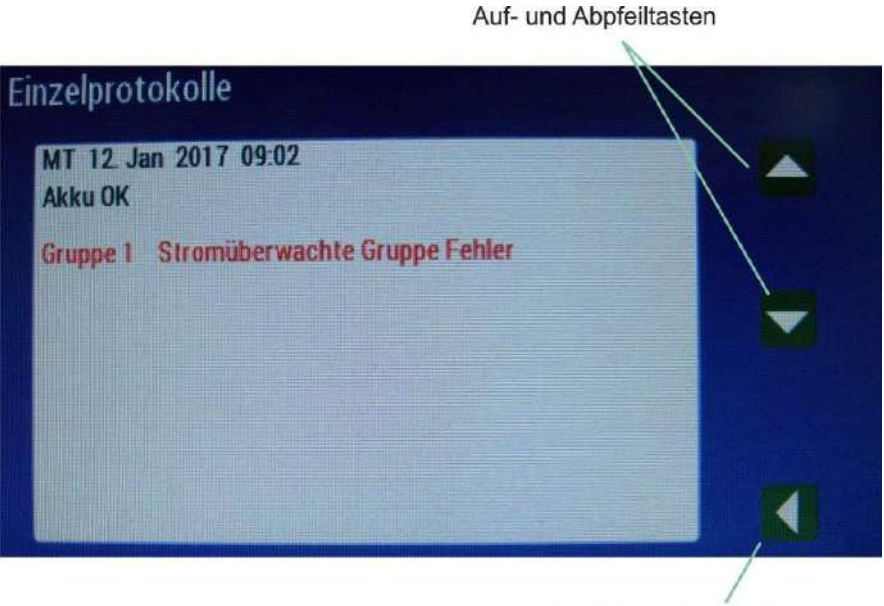

Zurück zur Protokollseite

Mit den Auf- und Abpfeiltasten kann die jeweilige Gruppe 1 bis 4 aufgerufen werden ( stromüberwachender Betrieb ).

#### <span id="page-16-0"></span>**7.2.3.1.1 Manueller Eintrag von defekten Leuchten**

Bei stromüberwachenden Betrieb werden keine Fehler von Einzelleuchten protokolliert. Es erfolgt immer eine Gruppenfehler-<br>meldung. Um trotzdem aussagekräftige Protokolle zu bekommen, besteht die nachträgliche Möglichkeit in das Protokoll einzutragen. Dazu wird auf die Fehlermeldung in roter Schrift gedrückt =>

#### **Bild 15:**

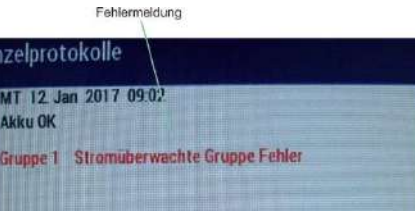

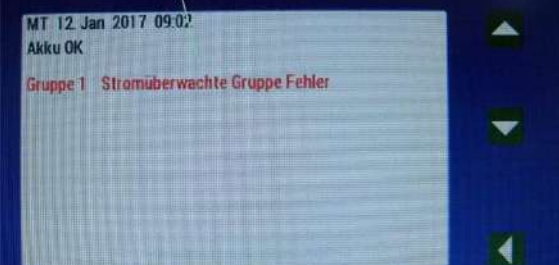

Nachfolgend erscheint eine Aufstellung des manuellen Prüfbuchs. Zur Kennzeichnung der defekten Leuchte wählt man durch<br>Berührung einfach die entsprechende Zeile der Leuchte an. Die Zeile wird daraufhin rot hinterlegt und s zeichnet. Nach Abspeicherung liegt ein eindeutiges Protokoll vor.

#### **Bild 16:**

 $\begin{array}{lll} \mathrm{EL}\mathrm{EKTROPL} \mathrm{AMET} \end{array}$ 

Gekennzeichnete defekte Leuchte

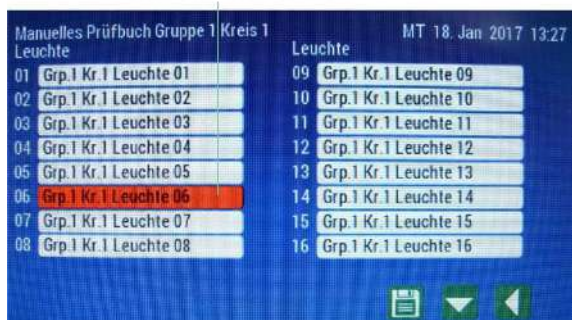

#### **7.2.3.2 Anzeige von defekten Leuchten bei Mischbetrieb**

<span id="page-16-1"></span>Bei Mischbetrieb erfolgt eine automatische Aufstellung von 8 Leuchten pro Seite. Mit den Auf- und Abpfeiltasten kann die<br>jeweilige Gruppe bzw. die jeweiligen Kreise aufgerufen und deren Fehlermeldungen angezeigt werden =>

#### **Bild 17:**

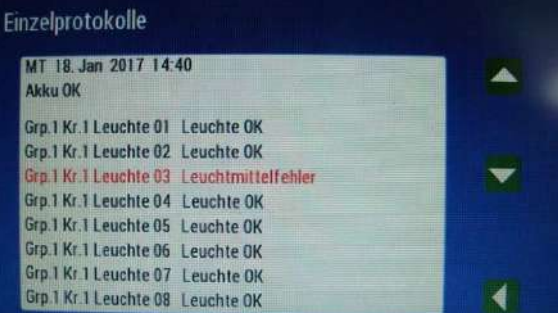

Beispiel: Gruppe 1, Kreis 1 Leuchte 03 mit Leuchtmittelfehler.

#### <span id="page-17-1"></span><span id="page-17-0"></span>**7.2.4 Ruhezeitmenü ( Ruhezeit )**

#### **7.2.4.1 Manuelle Ruhezeit**

Es besteht die Möglichkeit das Dauerlicht während Ruhezeiten ( z.B. Ferien, Nachts ) abzuschalten und damit Energie<br>einzusparen. Das Dauerlicht lässt sich manuell für einen unbegrenzten Zeitraum ausschalten. Hierzu muss

#### **Bild 18:**

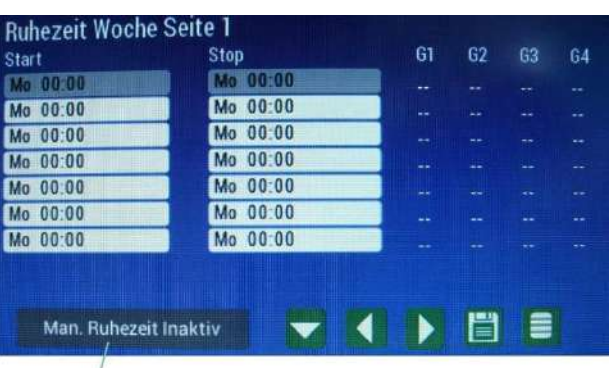

Reiter Man. Ruhezeit Inaktiv

#### **Bild 19:**

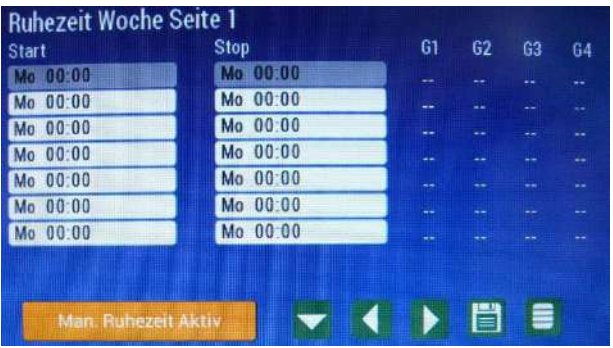

Bemerkung: Ausgelöste Ruhezeiten werden auch auch dem Hauptbildschirm angezeigt !

#### **7.2.4.2 Ruhezeit Woche**

<span id="page-17-2"></span>Für die Einstellung der "Ruhezeit Woche" stehen 28 Speicherplätze zur Verfügung, um tägliche Abschaltintervalle einzustellen.<br>Die Eingabe ist auf 4 Seiten verteilt. Diese können über die Seitenwahltasten ausgewählt werden. die Zeilenwahltaste gedrückt werden. Die ausgewählte Zeile ist dann grau hinterlegt =>

#### **Bild 20:**

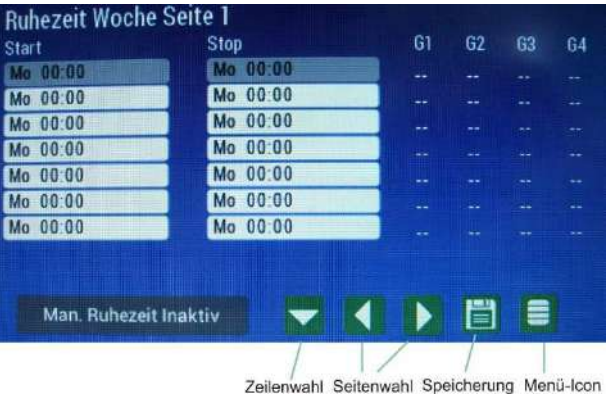

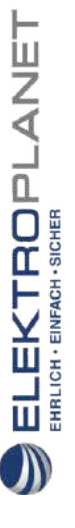

Zur jeweiligen Programmierung muss die grau hinterlegte Zeile gedrückt werden und nachfolgend Startzeit und Stoppzeit sowie die gewünschte abzuschaltende Gruppe eingegeben werden =>

#### **Bild 21:**

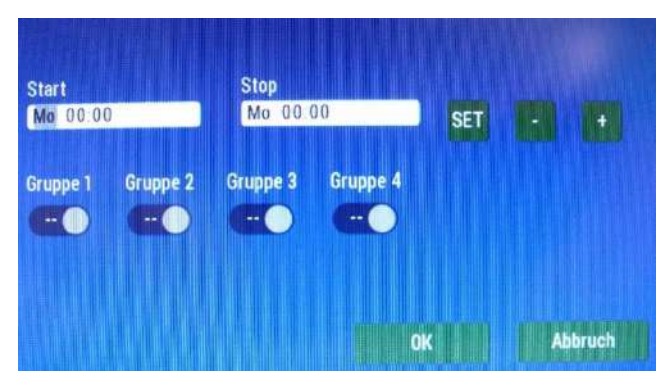

Die Anderung des Wochentages oder der Uhrzeit erfolgt über die Icons Plus und Minus. Die Auswahl erfolgt über das Icon SET.<br>Die Auswahl ist grau hinterlegt. Die Ruhezeit kann tagesübergreifend eingestellt werden. Durch Drü

#### **Bild 22:**

 $\begin{array}{lll} \mathrm{ELEKTBOLALANET} \\ \mathrm{EHKCH} \end{array}$ 

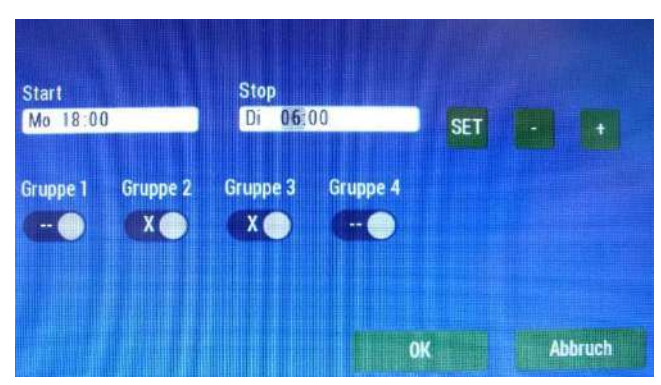

Nachfolgend wird mit dem OK-Icon bestätigt und man gelangt wieder in das Ruhezeitmenü mit der Anzeige der Programmierung =>

#### **Bild 23:**

| <b>Ruhezeit Woche Seite 1</b> |             |    |                |    |    |
|-------------------------------|-------------|----|----------------|----|----|
| Start                         | Stop        | G1 | G <sub>2</sub> | G3 | 64 |
| Ma 18 00                      | 06:00<br>Đi | -- | X              | X  |    |
| 00:00                         | Mo 00:00    |    |                |    |    |
| 0.0000                        | Mo 00:00    |    |                |    |    |
| 0.00100                       | Mo 00:00    |    |                |    |    |
| Mo 00:00                      | Mo 00:00    | -- |                |    |    |
| 00:00                         | Mo 00:00    |    |                |    |    |
| 00:00                         | Mo 00:00    |    |                |    |    |
|                               |             |    |                |    |    |
| Man. Ruhezeit Inaktiv         |             |    | Ħ              | '≡ |    |
|                               |             |    |                |    |    |

Speicherung Menü-Icon

Durch Drücken des Speicher-Icons ( Passwortabfrage ) wird die Programmierung übernommen. Durch Drücken des Menü-Icons gelangt man wieder in das Hauptmenü.

#### <span id="page-19-0"></span>**7.2.4.3 Ruhezeit Jahr**

Für die Einstellung der "Ruhezeit Jahr" stehen 14 Speicherplätze zur Verfügung, um Abschaltintervalle einzustellen. Die<br>Eingabe ist auf 2 Seiten verteilt.

Bemerkung: Sollte bei Aufruf des Ruhezeitmenüs erst die Seiten für die "Ruhezeit Woche" erscheinen, so kann über weiteres Drücken der Seitenwahltasten das "Ruhezeit Jahr" Einstellungsmenü aufgerufen werden.

#### **Bild 24:**

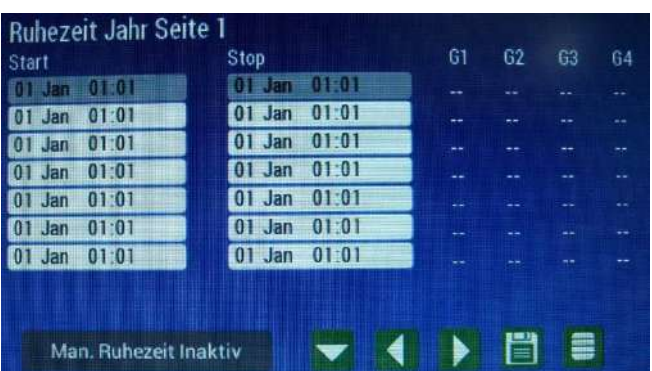

Die Bedienung und Einstellung des "Ruhezeit Jahr" Menüs erfolgt genauso wie bei der Programmierung des "Ruhezeit Woche" Menüs ( siehe auch 7.2.4.2 Ruhezeit Woche ).

 $\begin{array}{ll}\n\textbf{EL-EKTROPL} \textbf{ANET} \textbf{F} \textbf{F} \text$ 

Eine manuelle Steuerung hat Vorrang vor einer programmierten "Ruhezeit Jahr", die wiederum Vorrang vor einer<br>programmierten "Ruhezeit Woche" besitzt.

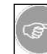

Während einer Ruhezeit überbrückt ein Netzwächter, sofern aktiviert, die Ruhezeit und schaltet das Dauerlicht ein. Die zugehörige Gruppe wird trotz Ruhezeit eingeschaltet.

#### <span id="page-20-1"></span><span id="page-20-0"></span>**7.2.5 Einstellungsmenü ( Einstellungen )**

#### **7.2.5.1 Grundsätzliches zum Einstellungsmenü**

Im Einstellungsmenü werden grundsätzliche Programmierungen und Einstellungen vorgenommen, die wesentlich für den ordnungsgemäßen funktionalen Betrieb der Anlage sind. Das Menü besteht aus 2 Seiten, die jeweils über die Pfeiltasten<br>aufgerufen werden können. Auch hier erfolgt die Eingabe bzw. Einstellung vorwiegend über ein Passwort.

#### **Seite 1 =>**

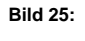

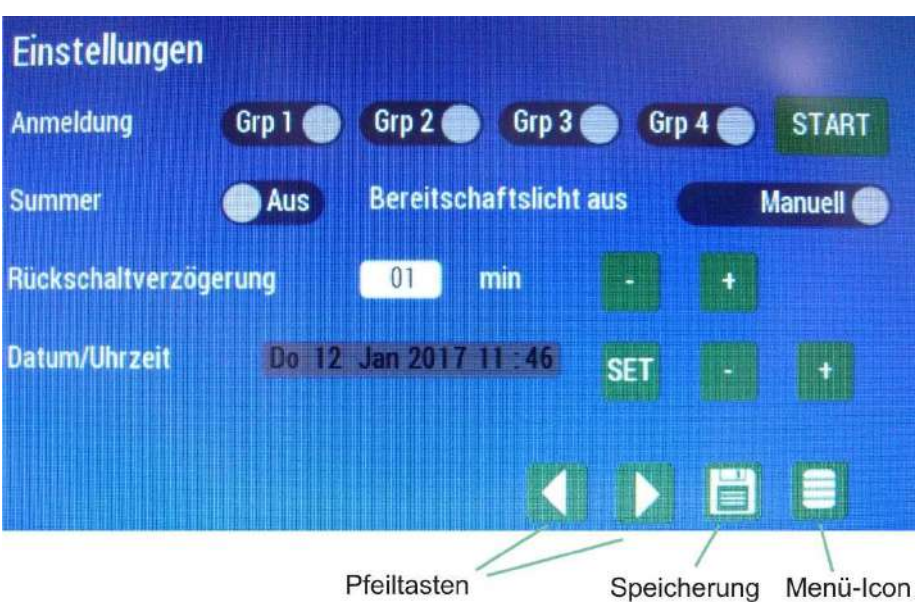

Alle Einstellungen müssen über die Bedienung des Speicher-Icons ( Speicherung ) abgespeichert werden. Durch Drücken des Menü-Icons gelangt man wieder in das Hauptmenü.

### **Seite 2 =>**

ELEKTROPLANET

HRLICH · EINFACH · SICHER

**Bild 26:** 

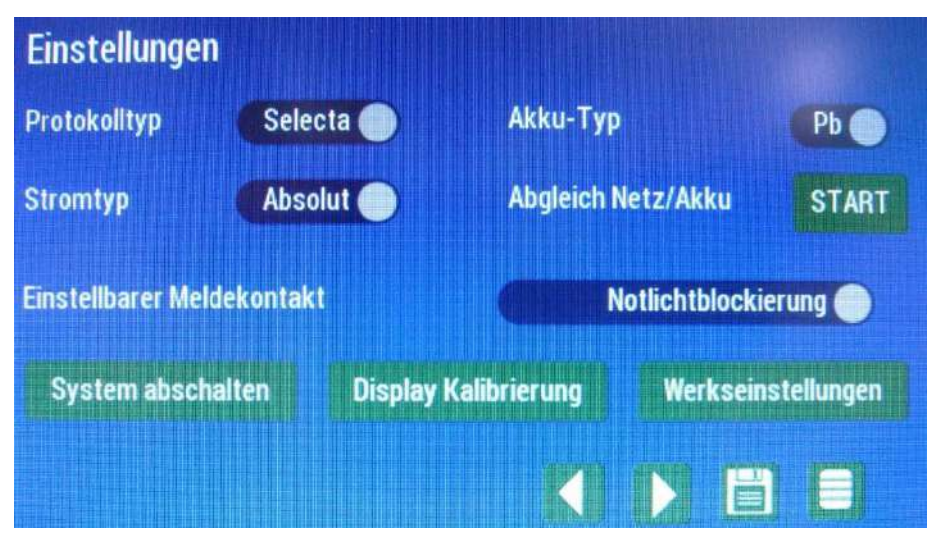

Folgende Einstellungen können im Einstellungsmenü vorgenommen werden:

- Anmeldung der Gruppen bzw. Auswahl der anzumeldenden Gruppen
- Summer Aus/Ein
- Bereitschaftslicht aus ( manuell oder automatisch )
- Rückschaltverzögerung ( Einstellung )
- Datum/Uhrzeit ( Einstellung ) Protokolltyp ( Selecta oder Twin )
- 
- Akkutyp ( PB oder LI )
- Stromtyp ( relativ oder absolut )
- Abgleich Netz / Akku
- Einstellbarer Meldekontakt ( Notlichtblockierung oder Bereitschaftslicht ein )
- System abschalten - Display Kalibrierung
- Werkseinstellungen

LEKTROPLANET

ш

HRLICH - EINFACH - SICHER

#### <span id="page-21-0"></span>**7.2.5.2 Anmeldung der Gruppen bzw. Auswahl der anzumeldenden Gruppen**

Die Anmeldung der Gruppen erfolgt bei der Inbetriebnahme der Anlage oder wenn z.B. neue Endgeräte an die Anlage angeschlossen werden oder die Herausnahme von Endgeräten erfolgt. Jede Änderung in den Gruppen erfordert also eine neue Anmeldung. Die Anmeldung kann gruppenweise ausgewählt werden, so dass nicht angemeldete Gruppen bei Testdurchläufen nicht ausgewertet werden. Bei jeder neuen Anmeldung erfolgt vor dem eigentlichen Anmeldungsdurchlauf eine Warmlaufzeit von 3 Minuten, unabhängig davon ob Mischbetrieb ( Einzelüberwachung ) vorliegt.

Die Auswahl der Gruppen erfolgt über die Gruppenbuttons. Die Anmeldung der ausgewählten Gruppen erfolgt nachfolgend durch Drücken des Start-Icons ( Passworteingabe ). Nach Beendigung der Anmeldung werden die gemessenen Werte<br><u>automatisch</u> abgespeichert ( eine manuelle Speicherung ist nicht nötig ) !

Gruppe 1 und 2 werden nachfolgend nicht angemeldet =>

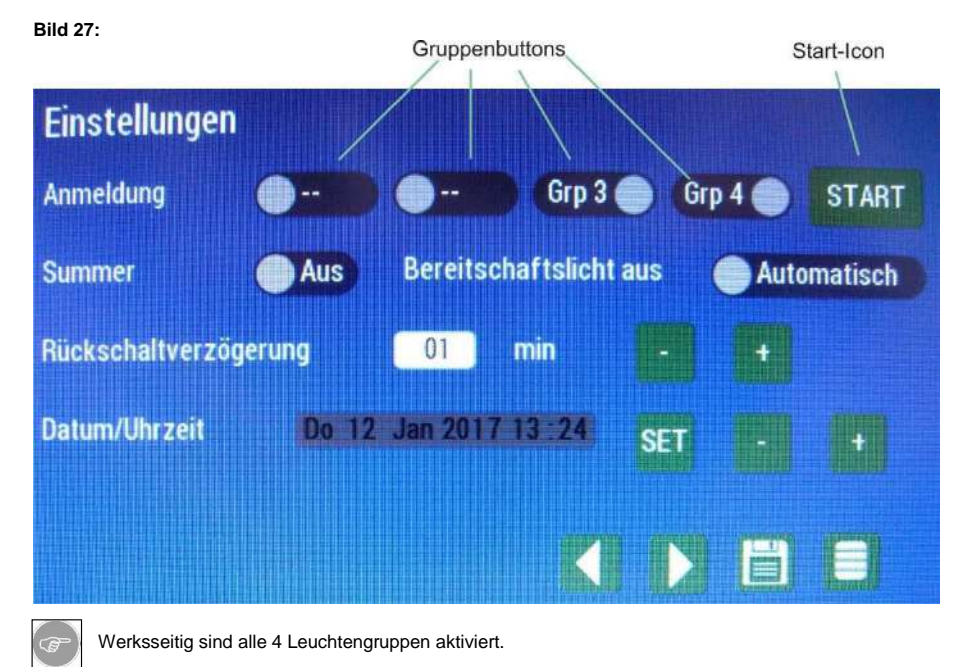

#### <span id="page-22-0"></span>**7.2.5.3 Summer Aus/Ein**

Soll der Summer bei Fehlermeldungen auslösen, so muss er über den Summerbutton aktiviert werden. Nachfolgend muss die Änderung über das Drücken des Speicher-Icons gespeichert werden =>

#### **Bild 28:**

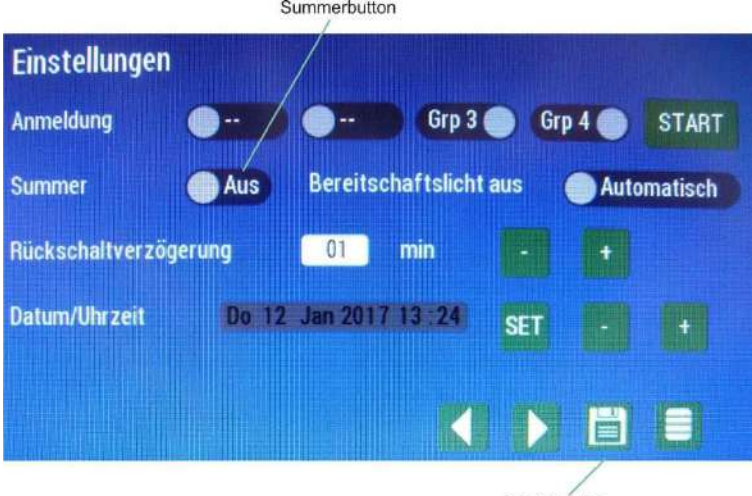

Speicherung

LEKTROPLANET

冚

EHRLICH · EINFACH · SICHER

Werksseitig ist der Summer ausgeschaltet ! Ein ausgelöster Summer kann direkt über den Hauptbildschirm deaktiviert werden ( Betätigung des Reiters "Quit. Summer", siehe auch Kapitel 7.1.1 ). Ein aktivierter Summer löst aus bei Netzwächter / Notbetrieb / Akkufehler im Test / Leuchtenfehler / Ladestörung / Uhr Batterie leer.

#### <span id="page-22-1"></span>**7.2.5.4 Bereitschaftslicht aus**

Spricht ein Netzwächter an oder wird der Panikschalter betätigt, so werden alle Bereitschaftsleuchten eingeschaltet ( bei Netzwächter je nach gewählter Gruppe ). Es besteht die Möglichkeit über den "Bereitschaftslicht aus" - Button nach Netzwiederkehr in den Unterverteilungen ( Netzwächter ) oder nach Zurückschalten des Panikschalters, die Bereitschaftsleuchten automatisch oder manuell auszuschalten.

#### **Bild 29:**

Bereitschaftslicht aus-Button

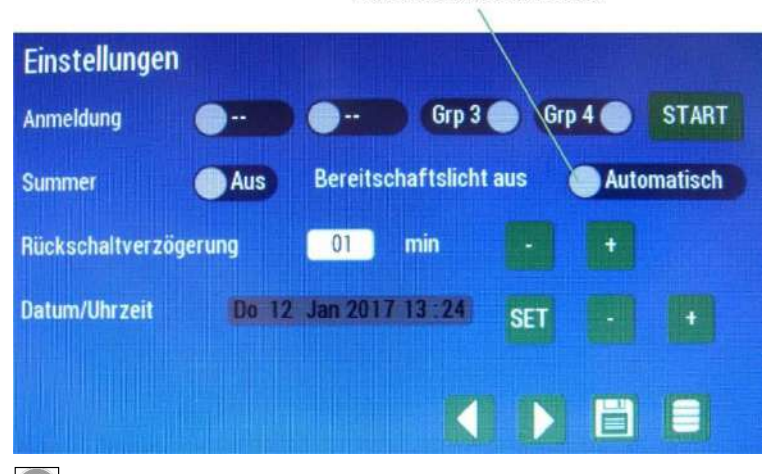

Die manuelle Ausschaltung ist insbesondere bei Versammlungsstätten zu beachten !

Die manuelle Ausschaltung kann direkt über den Hauptbildschirm durchgeführt werden (Betätigung des Reiters "BS Manuell aus" siehe auch Kapitel 7.1.1).

WWW. ELEKTROPLANET.CH<br>INFO@ELEKTROPLANET.CH @ELEKTROPLANET.CH

**ODE** 

#### <span id="page-23-0"></span>**7.2.5.5 Rückschaltverzögerung**

Wird ein Notbetrieb beendet oder die Bereitschaftsleuchten nach Ende eines aktivierten Netzwächters oder Panikschalters wieder ausgeschaltet, so besteht die Möglichkeit den Zustand des Notfalls und der damit verbundenen eingeschalteten Leuchten trotz Netzwiederkehr etwas zu verlängern ( z.B. bei übergreifenden Brandabschnitten ). Die Rückschaltverzögerung beträgt im Minimum 1 Minute und kann durch Drücken der + und – Tasten auf max. 10 Minuten eingestellt werden.

**Bild 30:** 

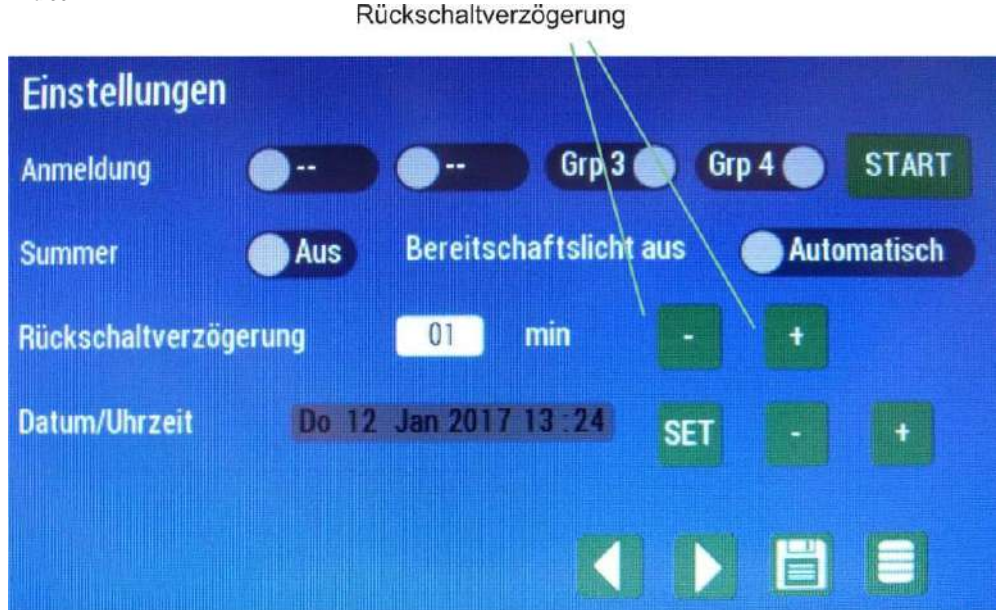

Bei einem Notbetrieb **und** Netzwiederkehr wird die verbleibende Zeit bis zur Rückschaltung auf Netzbetrieb auf dem Hauptbildschirm angezeigt =>

#### **Bild 31:**

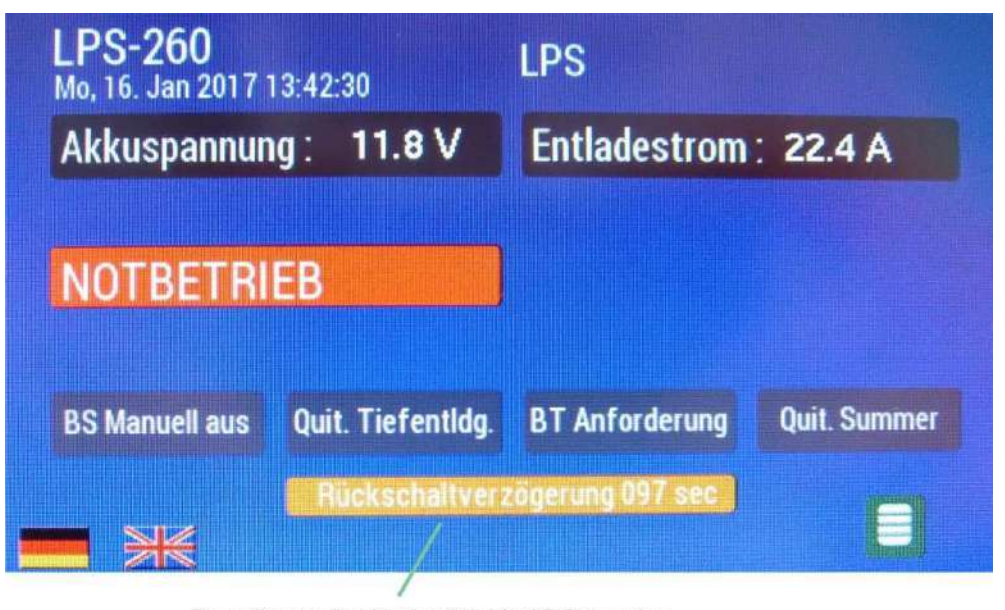

Beendigung des Notbetriebs in 97 Sekunden

#### <span id="page-24-0"></span>**7.2.5.6 Datum/Uhrzeit**

Zur Einstellung von Datum und Uhrzeit wird das SET-Icon gedrückt. Nachfolgend erscheint der ausgewählte Bereich in<br>der "Datums und Uhrzeit"- Anzeige grau hinterlegt. Durch Drücken der + und – Taste kann der ausgewählte Ber werden. Durch jedes Drücken des SET-Icons gelangt man zum nächsten Eingabefeld z.B. vom Wochentag auf den Kalendertag.

#### **Bild 32:**

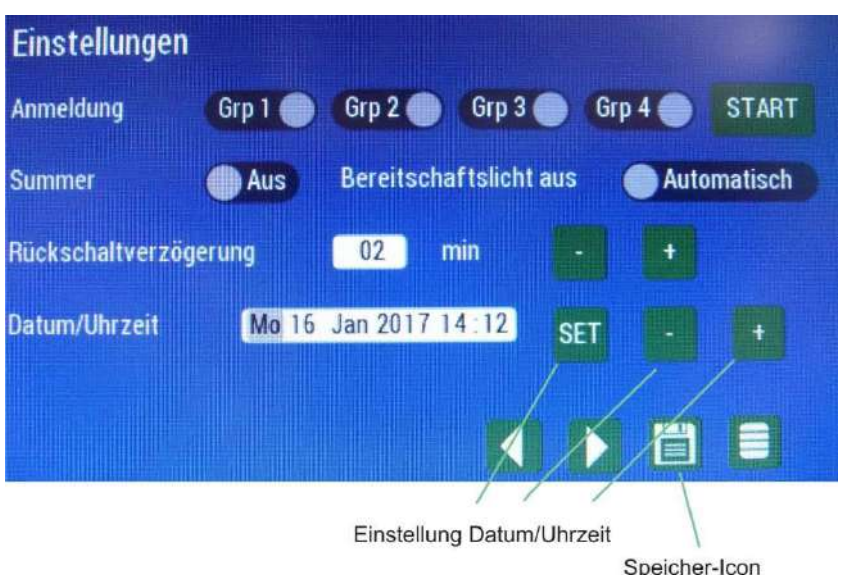

Durch Drücken des Speicher-Icons werden das eingegebene Datum bzw. die Uhrzeit abgespeichert und auf dem Hauptbildschirm angezeigt ( siehe auch Kapitel 7.1.1 Anzeigen auf dem Hauptbildschirm ).

#### <span id="page-24-1"></span>**7.2.5.7 Protokolltyp**

Mit der Auswahl des Protokolltyps fängt Seite 2 des Einstellungsmenüs an ( siehe auch 7.2.5.1 Grundsätzliches zum Einstellungsmenü ). Bei dem Protokolltyp wird unterschieden zwischen Selecta- und Twinprotokoll. Diese unterscheiden sich durch die unterschiedliche Messung und Auswertung der angeschlossenen konformen Schalt- und Überwachungsmodule. Standardmäßig ist die Anlage auf Selectaprotokoll eingestellt. Eine stromüberwachende Ausführung der Anlage ist unabhängig<br>von den beiden Protokollarten. Die Wahl des Protokolls erfolgt durch Drücken des Protokolltyp-Icons Speicherung über das Speicher-Icon =>

#### **Bild 33:**

ELEKTROPLANET

**EHRLICH · EINFACH · SICHER** 

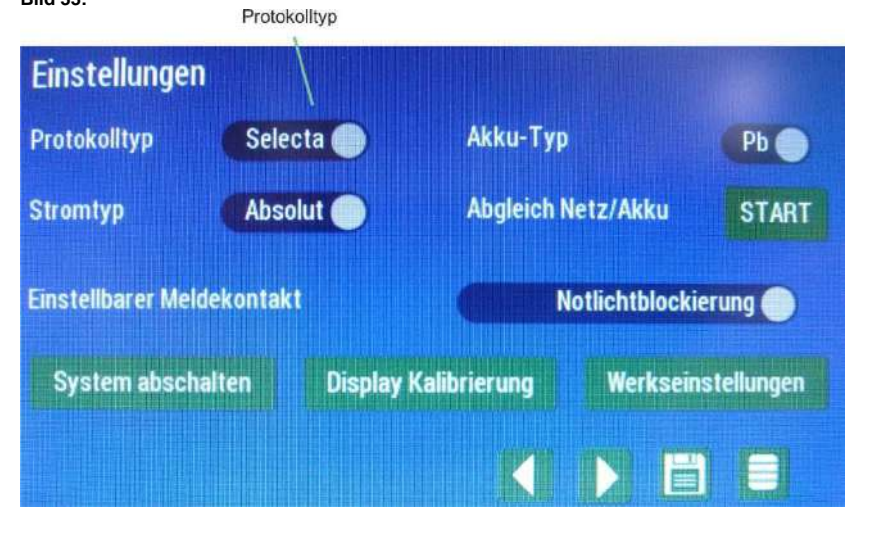

### <span id="page-25-0"></span>**7.2.5.8 Akku-Typ**

Durch Drücken des Akku-Typ Buttons kann zwischen PB ( Blei-Vlies-Akku ) und Lithium-Akku gewählt werden.

#### **Bild 34:**

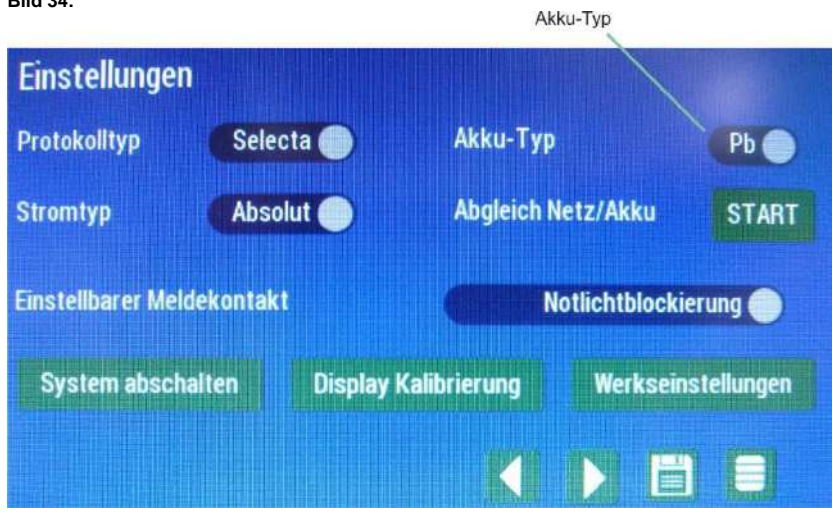

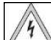

ELEKTROPLANET

EHRLICH · EINFACH · SICHER

Diese Einstellung ist mit Vorsicht und Sorgfalt durchzuführen. Bei falscher Einstellung besteht die Möglickkeit der Überladung und dem damit verbundenen vorzeitigem Ausfall des Akkus. Es dürfen nur Lithium-Akkus verwendet werden, die mit einem BMS ( Batterie-Management- System ) ausgestattet sind.

### <span id="page-25-1"></span>**7.2.5.9 Stromtyp ( relativ und absolut )**

Durch Drücken des Stromtyp-Buttons kann zwischen relativer und absoluter Strommessung gewählt werden. Die Einstellung hat nur Einfluss auf den stromüberwachenden Betrieb.

Absolute Strommessung: Fehlererkennung bei einer Abweichung von >= 3W pro Leuchtengruppe ! Relaitve Strommessung: Fehlererkennung bei einer Stromabweichung von +-20% pro Leuchtengruppe ! ( siehe auch Kapitel 4.3.1 Stromüberwachender Betrieb ).

#### **Bild 35:**

Stromtyp-Button

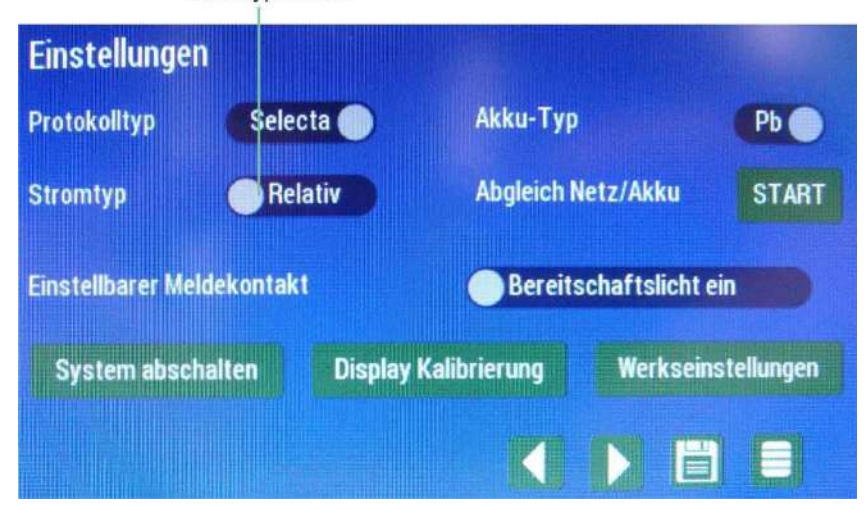

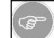

Die Anlage ist werksseitig auf relative Strommessung eingestellt !

INDUSTRIESTRASSE 2<br>CH-8335 HITTNAU

#### <span id="page-26-0"></span>**7.2.5.10 Abgleich Netz/Akku**

Standardmäßig erfolgt der Abgleich von Netzhysterese und Akkukalibrierung **im Werk**. Falls ein erneuter Abgleich durchgeführt wird, muss die Netzspannung anliegen und der Akku ( z.B. Pluspol ) abgezogen werden. Erst danach darf ein Abgleich erfolgen =>

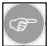

Achtung ! Der Abgleich darf nur bei überbrückter Stiftleitste durchgeführt werden ( siehe Bild 37 ). Nach durchgeführtem Abgleich muss die Überbrückung wieder entfernt werden.

#### **Bild 36:**

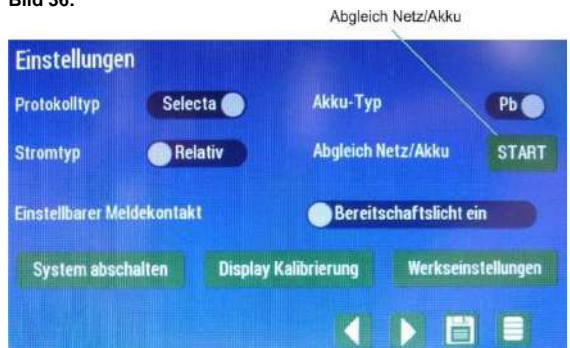

#### **Bild 37:**

 $\begin{array}{ll}\n\textbf{EL-EKTROPL} \textbf{ANET} \textbf{F} \textbf{F} \text$ 

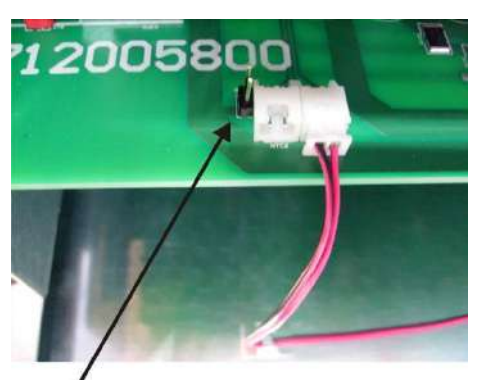

Stiftleiste bei Abgleich überbrücken!

#### **Bild 37.1:**

=> nachfolgend wird folgender Bildschirm angezeigt:

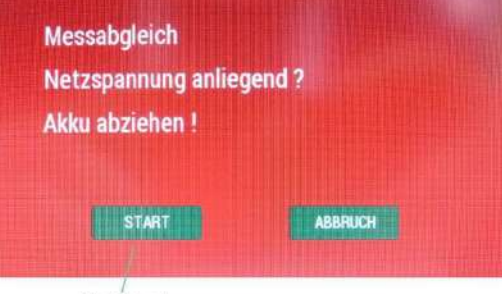

Start drücken !

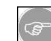

Nach Drücken des Start-Buttons werden die gemessenen Werte automatisch gespeichert.

#### <span id="page-27-0"></span>**7.2.5.11 Einstellbarer Meldekontakt**

Der potentialfreie Meldekontakt ( Kontakt 39/40 siehe auch Kapitel 5 Anschlussplan und Klemmenbelegung ) kann für folgende Meldungen verwendet werden:

- 1. Notlichtblockierung ist aktiviert (Meldekontakt 39/40 geschlossen)<br>2. Bereitschaftslicht wurde eingeschaltet (Meldekontakt 39/40 geöffne
- 2. Bereitschaftslicht wurde eingeschaltet ( Meldekontakt 39/40 geöffnet ) aufgrund der Auslösung von Netzwächtern oder des Panikschalters.

Die Auswahl erfolgt durch Drücken des "Einstellbarer Meldekontakt"-Buttons und nachfolgender Speicherung.

**Bild 38:** 

Einstellbarer Meldekontakt

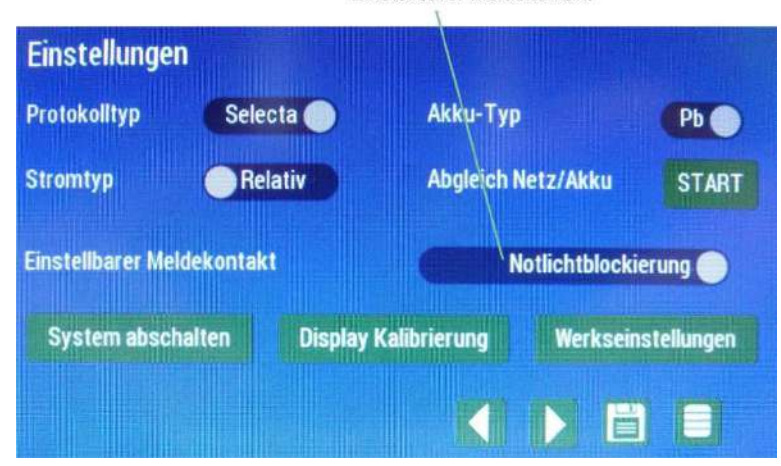

#### <span id="page-27-1"></span>**7.2.5.12 System abschalten ( und wieder einschalten )**

Durch die Betätigung des Buttons "System abschalten" kann die Anlage in einen Ruhezustand verbracht werden, in der keinerlei Funktionen der Anlage bzw. Belastungen des Akkus erfolgen. Dies bietet sich z.B. bei Inbetriebnahme und Fertigstellung der Anlage in Räumlichkeiten an, in denen mit weiteren Abschaltungen der Netzspannung aufgrund von Installationsarbeiten an anderen Systemen zu rechnen ist.

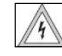

LEKTROPLANET

HRLICH - EINFACH - SICHER

Achtung: Bei ausgeschaltetem System sind die Ausgänge der Anlage spannungslos. Dies berechtigt in keiner Weise zu Wartungs- oder Installationsarbeiten unter der Annahme, dass die Ausgänge auch wirklich spannungslos sind. Unter Umständen kann ein Reset der Anlage zur kurzfristigen Aufschaltung von Spannung an den Ausgangsklemmen führen !

#### **Bild 39:**

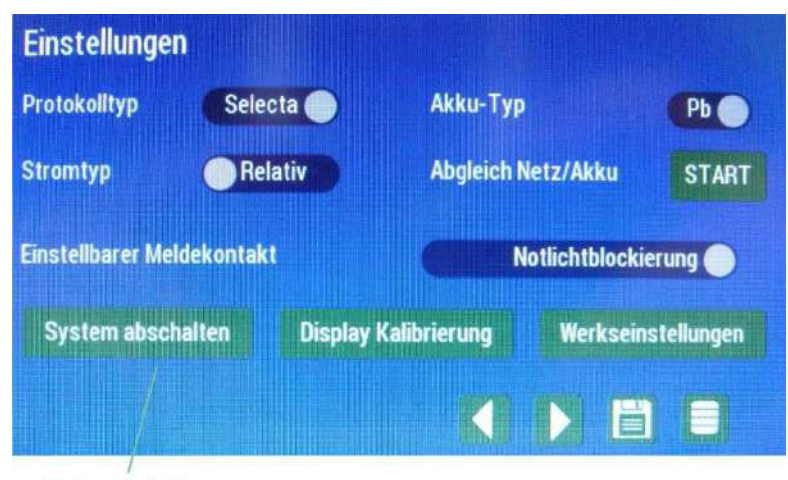

System abschalten

Nach Passworteingabe erscheint folgende Meldung ( Hintergrund rot/weiß blinkend ) auf dem Bildschirm =>

#### **Bild 40:**

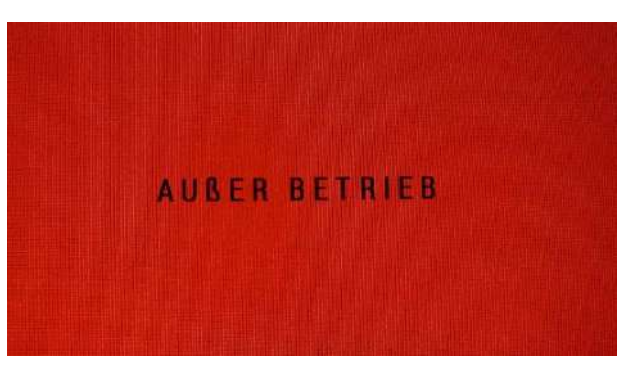

Durch Berührung bzw. Druck auf den Touchscreen und Passworteingabe kann die Anlage wieder eingeschaltet werden !

#### <span id="page-28-0"></span>**7.2.5.13 Display Kalibrierung**

Durch Drücken des Buttons "Display Kalibrierung" kann eine Neukalibrierung des Touchscreens durchgeführt werden, insbesondere wenn der Druck auf Icons oder Buttons nicht mehr präzise ist.

#### **Bild 41:**

 $\begin{array}{lll} \mathrm{ELEKTBOLALANET} \\ \mathrm{EHKCH} \end{array}$ 

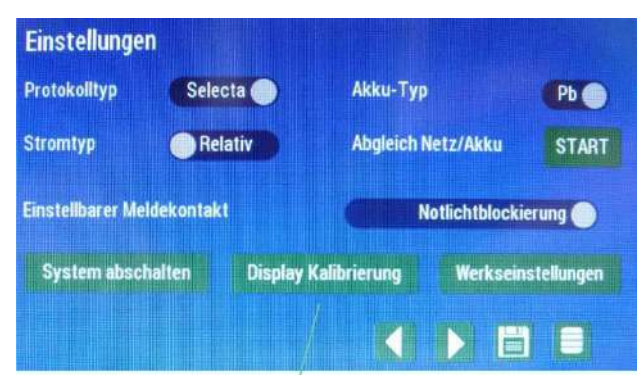

Display Kalibrierung

Nachfolgend erscheint nach Passworteingabe folgende Info auf dem Touchscreen mit blinkenden Punkten, die nacheinander zentrisch gedrückt werden müssen =>

#### **Bild 42:**

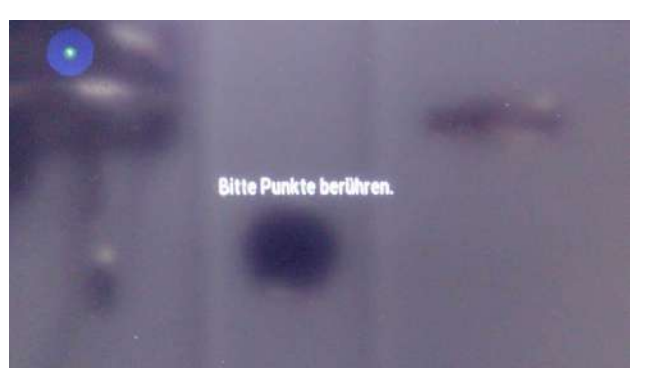

Nachfolgend werden die Werte der Neukalibrierung automatisch gespeichert.

#### <span id="page-29-0"></span>**7.2.5.14 Werkseinstellungen**

Über den Button "Werkseinstellungen" kann die Anlage zurückgesetzt werden. Dabei werden folgende Daten gelöscht:

- Netz- und Akkuabgleich
- Passwörter
- Protokolle und Meldungen - Daten der Leuchtenanmeldung
- 

Wird die Anlage auf Werkseinstellungen zurückgesetzt, muss Sie komplett neu in Betrieb genommen werden ( siehe Inbetriebnahme Kapitel 8 ). **Vor Neuinbetriebnahme muss unbedingt nach Rücksetzung der Anlage ein Netz/Akku Abgleich durchgeführt werden ( siehe Kapitel 7.2.5.10 ).** 

#### <span id="page-29-1"></span>**7.2.6 Netzwächtermenü ( Netzwächter )**

Im Netzwächtermenü stehen 4 Netzwächter zur Verfügung. Jeder Netzwächter kann einer beliebigen Gruppe zugeordnet werden. So besteht die Möglichkeit mit nur einem Netzwächter und dessen Auslösung alle Gruppen oder separate Gruppen und deren Bereitschaftsleuchten einzuschalten.

Durch Drücken der Schiebe-Icons wird die Zuordnung aktiviert ( X ). Über das Speicher-Icon erfolgt die Speicherung der Zuordnung. Sind sehr viele Zuordnungen aktiviert, kann über das Mülleimer-Icon die gesamte Aktivierung gelöscht werden.

#### **Bild 43:**

**EKTROPLANET** 

冚

HRLICH · EINFACH · SICHER

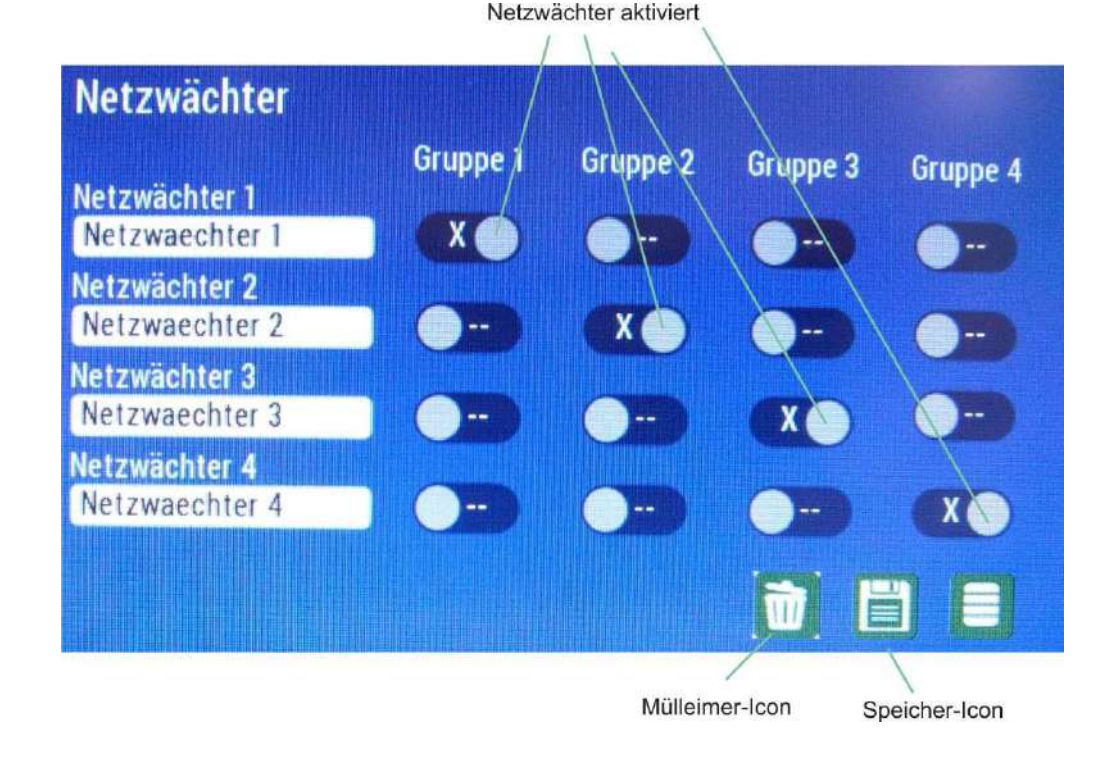

#### <span id="page-30-0"></span>**7.2.7 Infomenü ( Info )**

Im Infomenü können Informationen hinterlegt werden, die auf dem Hauptbildschirm der Anlage permanent angezeigt werden.<br>Dazu gehört die Gerätebezeichnung und Gerätekennung. Im Info-Feld kann die Firmenadresse z.B. für Wartu oder anderweitige Informationen abgelegt werden.

#### **Bild 44:**

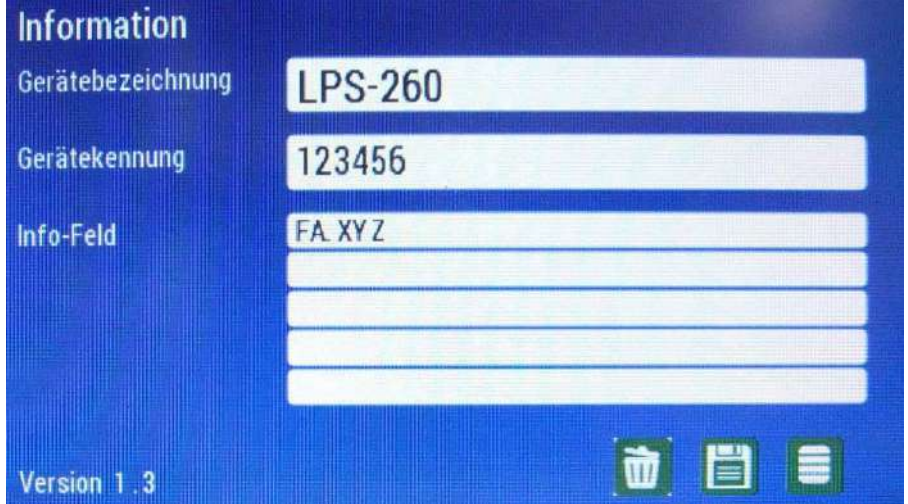

#### <span id="page-30-1"></span>**7.2.8 Passwortmenü ( Passwort )**

Im Passwortmenü können die Passwörter für den Benutzer und den Administrator vergeben werden. Werksseitig sind beide<br>Passwörter bei Auslieferung auf 0000 gesetzt ( siehe auch Inbetriebnahme Kapitel 8 ). Der Benutzer z.B.Ha

- 
- 
- Quittierung Tiefentladung ( Hauptbildschirm ) Quittierung BS Manuell aus ( Hauptbildschirm ) BT Anforderung ( Auslösung manueller Brenndauertest Hauptbildschirm )

Alle anderen Einstellungen können nur durch den Administrator bzw. Personen mit Einstellungsberechtigungen bedient werden. Die Eingabe des Passworts erfolgt über den Druck auf das jeweilige Eingabefeld. Das Passwort für den Benutzer und Administrator muss jeweils wiederholt und nachfolgend abgespeichert werden.

#### **Bild 45:**

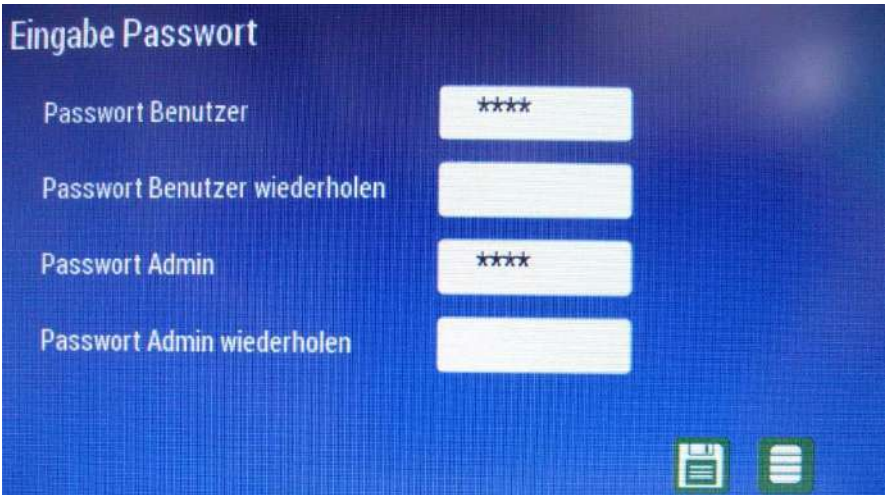

INDUSTRIESTRASSE 2 +41´44´950´10´10 WWW. ELEKTROPLANET.CH

tt, 01, 056, tt, 1t+<br>01, 01, 056, tt, 1t+

CH-8335 HITTNAU +41´44´950´10´44 INFO

ノ叩

INDUSTRIESTRASSE 2<br>CH-8335 HITTNAU

WWW. ELEKTROPLANET.CH<br>INFO@ELEKTROPLANET.CH @ELEKTROPLANET.CH

**ODE** 

#### <span id="page-31-0"></span>**7.2.9 Leuchtentexte-Menü ( Leuchtentexte )**

Im Leuchtentexte-Menü besteht die Möglichkeit allen angeschlossenen Leuchten einen eigenen Namen ( z.B. mit Ortsangabe ) zu geben. Im Protokollmenü ( siehe auch Kapitel 7.2.3.1 und 7.2.3.2 ) werden dann alle Leuchten mit dem im Leuchtentexte-Menü gewählten Namen angezeigt.

Bemerkung: Wird der Name einer Leuchte nachträglich geändert, so wird auch in den bisher vorliegenden Protokollen der Name verändert !

#### **Bild 46:**

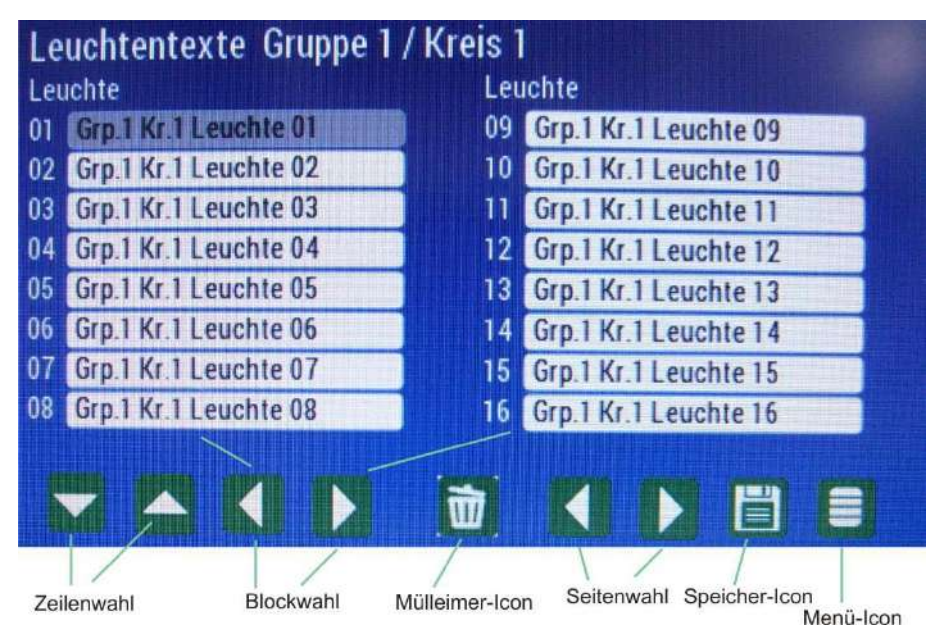

Das Leuchtentexte-Menü besteht aus 8 Seiten. Auf jeder Seite werden 16 Leuchten abgebildet mit Anzeige der Gruppe und des Kreises. Die aufgerufene Seite besteht immer aus 2 Blöcken mit den Leuchten von 1 bis 8 und den Leuchten von 9 bis 16. Durch Wahl der Blockwahltasten kann zwischen den Blöcken gewechselt werden. Durch Betätigung der Seitenwahltasten kann<br>die nächste Gruppe bzw. der nächste Kreis aufgerufen werden. Zur Ansteuerung der jeweiligen Zeile werde tasten verwendet. Die ausgewählte Zeile wird grau hinterlegt. Durch Druck auf die ausgewählte Zeile wird die alphanumerische Tastatur aufgerufen =>

#### **Bild 47:**

 $\begin{array}{ll}\n\textbf{EL-EKTROPL} \textbf{ANET}\n\\ \n\textbf{FRLI}\n\\ \n\textbf{FFRI} \textbf{FFRI}\n\end{array}$ 

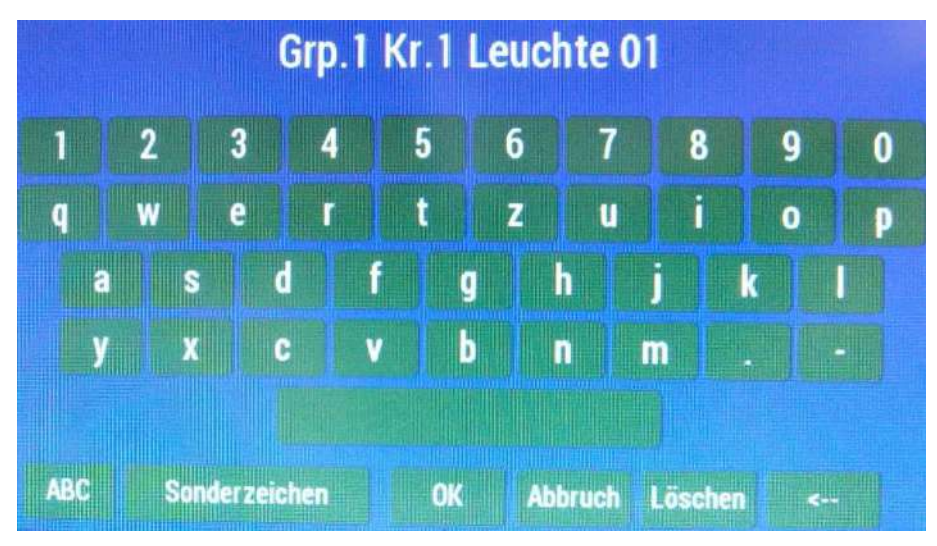

Technische Änderungen vorbehalten Seite 32 von 48

Durch Eingabe von Buchstaben, Ziffern und Sonderzeichen kann ein neuer Name für die entsprechende Leuchte vergeben werden. Über die ABC-Tast kann zwischen Groß- und Kleinschreibung gewechselt werden =>

#### **Bild 48:**

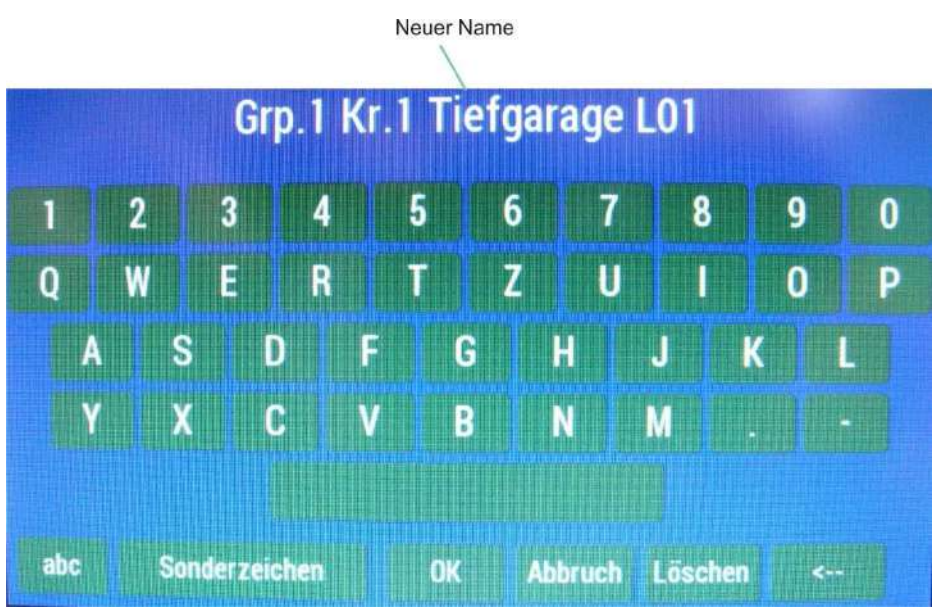

Nach erfolgter Änderung wird die Eingabe mit der OK-Taste bestätigt und im Leuchtentexte-Menü erscheint der geänderte Wert  $\Rightarrow$ 

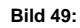

 $\begin{array}{ll}\n\textbf{EL-EKTROPL} \textbf{ANET}\n\\ \n\textbf{FRLI}\n\\ \n\textbf{FMRI} \textbf{FMRI}\n\end{array}$ 

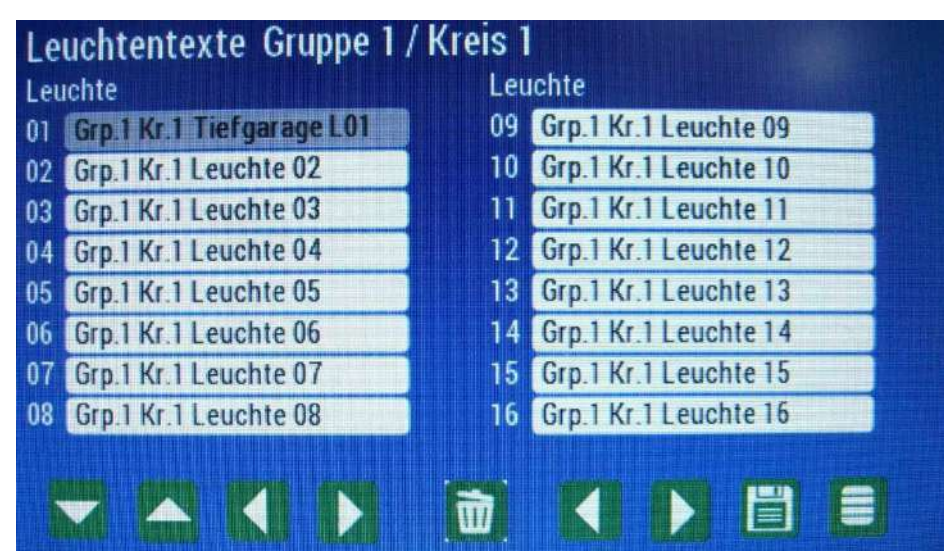

Durch Abspeicherung mit der Speicher-Icon wird der Vorgang abgeschlossen.

Es besteht die Möglichkeit alle Eingaben bzw. Namensänderungen zu löschen. Hierzu wird das Mülleimer-Icon gedrückt und das Passwort eingegeben. Nachfolgend erscheinen alle Leuchtennamen wieder in der Werksformatierung ( siehe Bild 46 ).

#### <span id="page-33-0"></span>**7.2.10 Testbetriebsmenü ( Testbetrieb )**

Im Testbetriebsmenü erfolgt die zeitliche Einstellung des Funktions- und Brenndauertests. Auch besteht die Möglichkeit einen manuellen Test auszulösen =>

#### **Bild 50:**

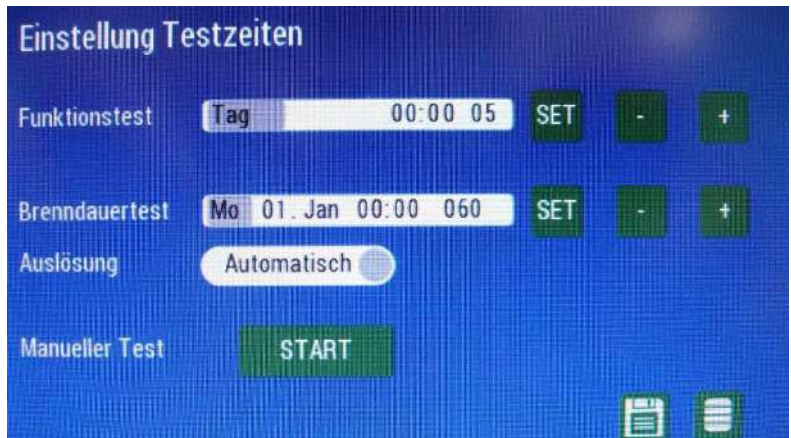

Uber die + und – Tasten kann die jeweilige grau hinterlegte Stelle im weißen Zeilenfeld geändert werden. Durch Drücken der<br>SET-Taste wird auf die nächste zu ändernde Stelle gewechselt.

#### Funktionstest:

Täglich, wöchentlich, monatlich: Min. Zeiteinstellung 5 Minuten, max. Zeiteinstellung 15 Minuten, Wahl in 1 Minuten-Schritten.

LEKTROPLANET

冚

HRLICH · EINFACH · SICHER

<u>Brenndauertest:</u><br>Jährlich: Zeiteinstellung => 5 Minuten, 50 Minuten, 60 Minuten, 150 Minuten, 180 Minuten, 400 Minuten, 480 Minuten Die Auslösung des Brenndauertests kann automatisch oder manuell erfolgen. Manuell bedeutet, dass eine unterwiesene Person die Auslösung des Brenndauertests händisch durchführt ( siehe auch Kapitel 7.1.1 Anzeigen auf dem Hauptbildschirm ).

<u>Manueller Test:</u><br>Direkte und unverzügliche Auslösung eines Testbetriebs. Der Test ist zeitlich unbegrenzt und wird erst beendet, wenn die zulässige Akkukapazität bzw. –spannung unterschritten wird. Möchte man vorher den Test beenden, so kann nach der Warmlaufphase und der Messphase der manuelle Test über den Stop-Button abgebrochen werden =>

#### **Bild 51:**

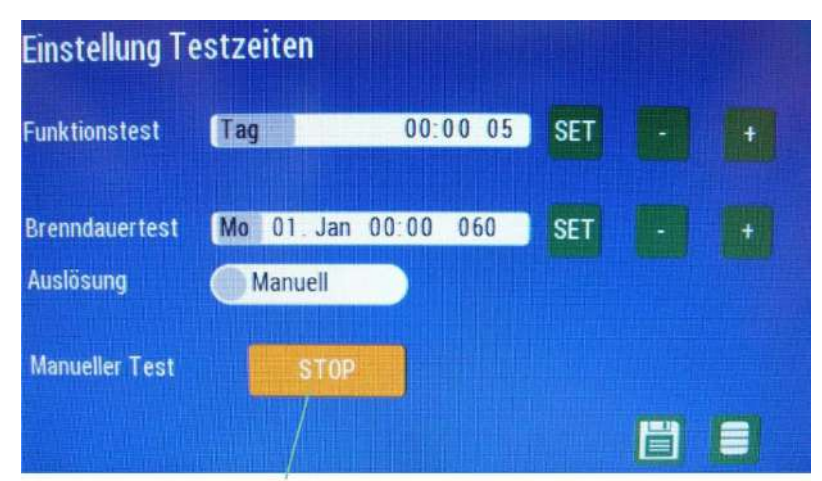

Stop-Button

Die Tests können während der Warmlaufphase ( 3 Minuten ) und der anschließenden Messphase ( 150 Sek. ) nicht unterbrochen werden.

Funktions- und Brenndauertest nicht zum gleichen Zeitpunkt auslösen lassen. Es muss auch darauf geachtet werden, dass bei einer möglichen Verschiebung um 24 Stunden keine Überschneidung stattfindet.

INDUSTRIESTRASSE 2<br>CH-8335 HITTNAU

#### <span id="page-34-0"></span>**7.2.11 Wartungsmenü ( Wartung )**

Zusätzlich zum automatischen Brenndauertest besteht die Möglichkeit einen manuellen Test als sogenannten Wartungstest auszuführen. Dazu wird 6 Monate nach dem programmierten Datum für einen Brenndauertest eine Wartungsaufforderung auf dem Hauptbildschirm generiert. Zur Aktivierung des Wartungstests muss im Wartungsmenü die Wartungsmeldung auf "Eingeschaltet" gesetzt werden und nachfolgend abgespeichert werden =>

#### **Bild 52:**

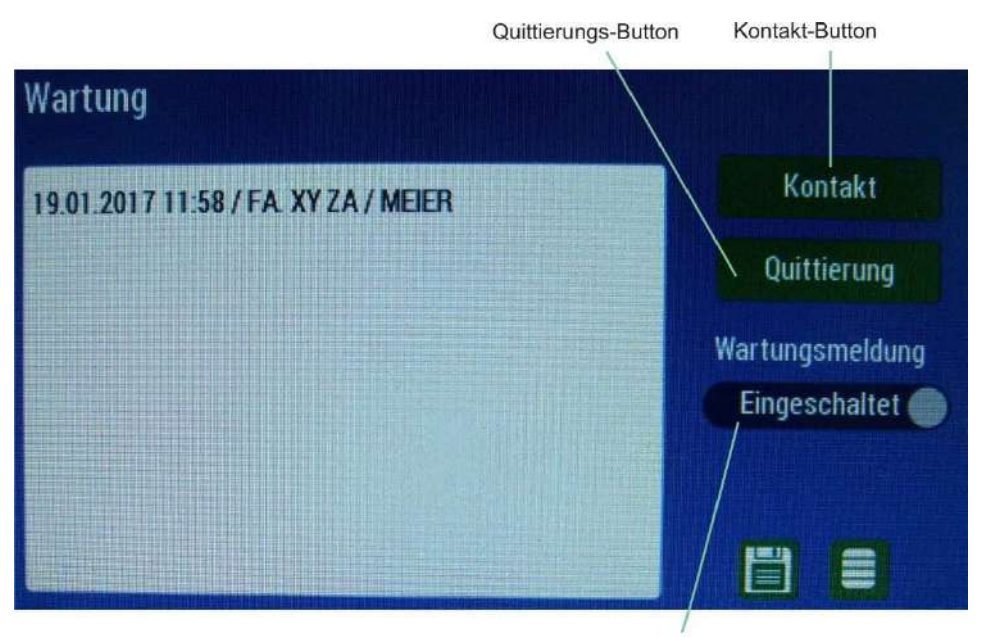

Wartungsmeldung eingeschaltet

Durch eine Neuprogrammierung des Brenndauertests wird eine eventuell anstehende Aufforderung wieder gelöscht !

Erscheint eine blinkende Wartungsaufforderung auf dem Hauptbildschirm, wird durch Berühren desselben das Wartungsmenü automatisch geöffnet. Im Wartungsmenü sind alle bisher quittierten Wartungen ( max.10 Einträge ) mit Datum, Firmenname und ausführender Person gelistet. Zusätzlich kann über den Kontakt-Button das Infomenü aufgerufen werden mit notwendigen Kontaktinformationen der Wartungsfirma ( falls im Infomenü eingetragen – siehe auch Kapitel 7.2.7 Infomenü ).

Durch Drücken des Quittierungs-Button erscheint eine Eingabemaske für Firmenname und Name der ausführenden Person =>

#### **Bild 53:**

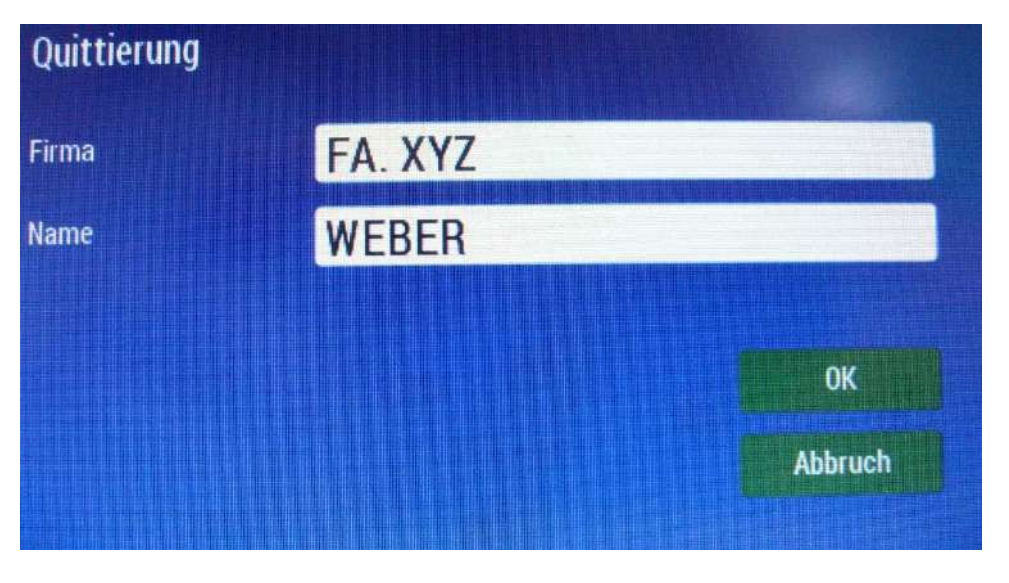

Technische Änderungen vorbehalten Seite 35 von 48

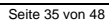

++, 01, 056, ++, 1++<br>01, 01, 056, ++, 1++

ノ咽

INDUSTRIESTRASSE 2<br>CH-8335 HITTNAU

Durch Eingabe und Bestätigung der Daten werden diese an die erste Position der Wartungsliste eingefügt =>

### **Bild 54:**

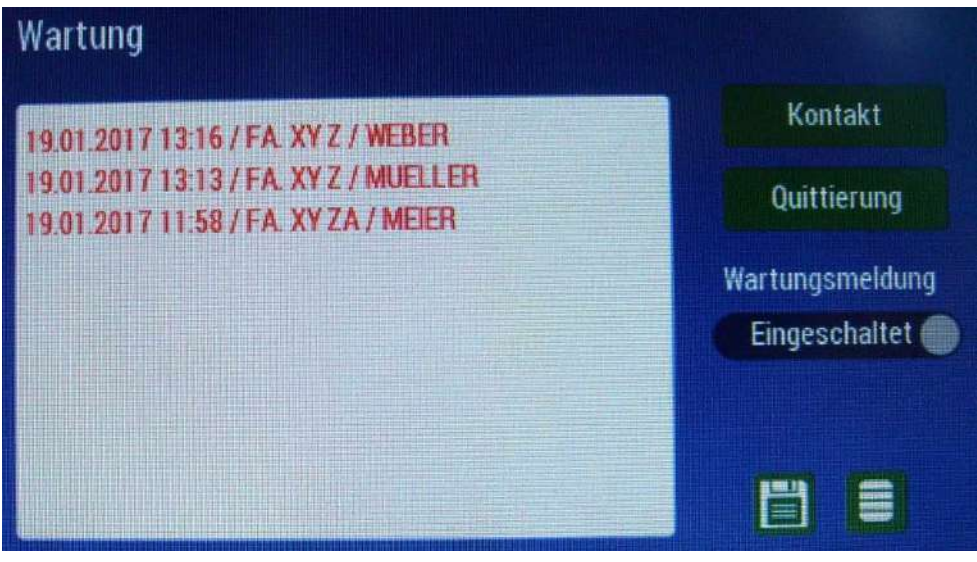

Zur Kennzeichnung der so durchgeführten Anderung der Wartungsliste ist sie zunächst in roter Schrift dargestellt. Die<br>wartende Person erhält so einen Hinweis auf Änderungen und kann die eingegebenen Daten noch einmal überp Ist eine Wartungsmeldung nicht erwünscht, kann die Wartungsmeldung an dieser Stelle ausgeschaltet werden. Die Speicherung der Daten und Einstellungen erfolgt mit dem Passwort.

Die zuvor durchgeführte eigentliche Wartung erfolgt unter anderem durch die Auslösung eines manuellen Test.<br>Beträgt die Testdauer mehr als 60 Minuten, wird der Test als Wartungstest angezeigt und auch entsprechend im Meldungs- und Protokollspeicher abgelegt.

tt, 01, 056, tt, 1t+<br>01, 01, 056, tt, 1t+

ノ叩

WWW.ELEKTROPLANET.CH @ELEKTROPLANET.CH

#### <span id="page-36-0"></span>**8 Inbetriebnahme**

/4

Für einen fehlerfreien Betrieb mit Durchführung automatischer Tests und der Meldung fehlerhafter Leuchten ist eine schrittweise Inbetriebnahme gemäß nachstehender Anleitung zwingend erforderlich. Fehler die Aufgrund der Unterlassung oder einer mangelhaften Durchführung der Inbetriebnahme entstehen unterliegen nicht der Gewährleistung

In der Betriebsart **"Stromüberwachender Betrieb"** wird der während eines Tests je Leuchtengruppe ermittelte Verbraucherstrom mit dem bei der Inbetriebnahme gespeicherten Verbraucherstrom verglichen. Registriert das LPS260 Abweichungen in der im System festgelegten Höhe, führt dies zur Anzeige einer Leuchtenstörung.

In der Betriebsart **"Mischbetrieb"** werden durch die Inbetriebnahme, die mit konformen Schalt- und Überwachungsmodulen ausgerüsteten Leuchten am System angemeldet

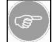

Der Vorgang der Inbetriebnahme ist für alle Betriebsarten gleich. Bei der Inbetriebnahme erfolgt eine automatische Erkennung der Betriebsarten in den jeweiligen Leuchtengruppen.

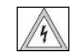

Der gemeinsame Betrieb von Leuchten mit und ohne Mischbetriebsbaustein in einer Leuchtengruppe ist nicht zulässig. Das LPS schaltet beim Erkennen von Mischbetriebsbausteinen in einer Gruppe während der Anmeldung automatisch in die Betriebsart "Mischbetrieb" für diese Gruppe. Eine Doppeladressierung in einer Leuchtengruppe mit Mischbetrieb darf nicht vorliegen.

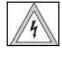

Vor der Inbetriebnahme ist der korrekte Anschluss aller Zuleitungen und Verbraucher entsprechend dem Anschlussplan zu prüfen. Schäden durch Anschlussfehler unterliegen nicht der Gewährleistung. Hier ist unbedingt auch Kapitel 10 ( Bereitschaft / Dauerlicht / Dauerlicht schalten ) zu beachten !

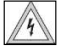

Vor Inbetriebnahme ( Zuschaltung Netzspannung ) der Anlage ist darauf zu achten, dass ein Akku angeschlossen worden ist. Alle Einstellungen / Abgleiche / Testbetriebe dürfen nur mit einem angeschlossenen Akku durchgeführt werden.

#### <span id="page-36-1"></span>**8.1 Zuschalten der Netzversorgung**

- "System Loading" der Anlage. Nachfolgend erscheint der Hauptbildschirm der Anlage.
- Reiter "Quit. Tiefentladung" drücken und Passwort ( bei Auslieferung = 0000 ) eingeben, mit "OK" bestätigen. Die Leuchten der Leuchtengruppe(n) in Bereitschaftsschaltung sind nicht in Betrieb. ( keine Brücke Gruppe 1: 4-8 /
- Gruppe 2: 5-9 / Gruppe 3: 6-10 / Gruppe 4: 7-11 siehe Kapitel 5 Anschlussplan ) Die Leuchten der Leuchtengruppe(n) in Dauerschaltung sind in Betrieb. ( Verbindung Gruppe 1: 4-8 / Gruppe 2: 5-9 / Gruppe 3: 6-10 / Gruppe 4: 7-11 geschlossen)
- Beachten Sie zur Einstellung der Bereitschaftsschaltung bitte das Kapitel 10 "Bereitschaft / Dauerlicht / Dauerlicht schalten".
- Leuchten mit Schalt- & Adressmodulen sind entsprechend Einstellung des Betriebsartenwahlschalters und in Abhängigkeit des vorherigen Betriebszustandes an oder aus. Jede Leuchtengruppe mit Schalt- & Adressmodulen muss<br>folgende geschlossene Verbindung aufweisen => Verbindung Gruppe 1: 4-8 / Gruppe 2: 5-9 / Gruppe 3: 6-10 / Gruppe 4: 7-11.

#### <span id="page-36-2"></span>**8.2 Abgleich und Anmeldung**

- Kontrollieren Sie die angezeigte Ladespannung diese sollte deutlich über 13V liegen. Der Ladestrom sollte weniger als 0,5 A betragen um sicherzustellen, dass die Batterie über eine, für die Inbetriebnahme ausreichende Kapazität verfügt.
- Tragen Sie im Einstellungsmenü unter "Datum / Uhrzeit" ( siehe 7.2.5.6 ) das aktuelle Datum und die Uhrzeit ein.
- -Wechseln Sie in das Hauptmenü und drücken Sie auf den Reiter "Einstellungen". Wählen Sie die gewünschte Grup-<br>pe aus. Betätigen Sie das Start-Icon (siehe auch Kapitel 7.2.5.2) zur Anmeldung der Gruppen. Geben Sie das Pass wort ein ( bei Auslieferung = 0000 ) und bestätigen Sie mit "OK".
- Das Gerät leitet eine Warmlaufphase von 3 Minuten ein. Nachfolgend schaltet das Gerät von Netz– auf Batteriebetrieb um und startet die Leuchtenmessung für 150 Sekunden.
- Verlassen Sie nach Beendigung der Leuchtenmessung das Einstellungsmenü und überprüfen Sie das Ergebnis über das Statusmenü ( siehe Kapitel 7.2.1 ). Die Anzahl der angemeldeten Leuchten muss mit der Anzahl der montierten Leuchten in den einzelnen Gruppen übereinstimmen. Bei Leuchtengruppen ohne Mischbetriebsbausteinen wird automatisch auf die Betriebsart "Stromüberwachender Betrieb" geschaltet. Bei der Betriebsart "Stromüberwachender Betrieb" besteht die Möglichkeit zwischen relativer und absoluter Stromüberwachung zu wechseln ( siehe auch Kapitel 7.2.5.9 ).
- Programmieren Sie im Menü "Testbetrieb" ( siehe Kapitel 7.2.10 ) die Testzeiten des Funktions- und Brenndauertests.
- Wurden die vorstehenden Schritte erfolgreich durchgeführt, sollten Sie die Funktion des LPS260 durch Auslösung eines manuellen Tests überprüfen (siehe Menü "Testbetrieb" Kapitel 7.2.10).
- Nach erfolgreichem Test ist das Gerät jetzt betriebsbereit.

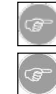

Bei der Ermittlung der Leuchtenleistung müssen alle zugehörigen Leuchten angeschlossen sein.

Werden Leuchten dem System hinzugefügt, entfernt oder ausgetauscht, muss eine Inbetriebnahme wiederholt werden.

Technische Änderungen vorbehalten Seite 37 von 48

**EKTROPLANE** 

tt , 01 , 056 , tt ,<br>01 , 05 , 056 , tt ,

 $+41'$ <br>+41' 小頭

INDUSTRIESTRASSE 2<br>CH-8335 HITTNAU

#### **9 Testauslösung**

#### **9.1 Manuelle Testauslösung**

Ein manueller Test muss nach einer Installation oder Wartung durchgeführt werden.

- Zur manuellen Testauslösung den Start-Button im Testbetriebsmenü ( manueller Test ) betätigen.
- Passwort eingeben und OK drücken.
- Das LPS260 löst den Test aus ( Warmlaufphase bei Anlagen mit Gruppen im "Stromüberwachenden Betrieb" ).
- Ein manueller Test ist zeitlich unbegrenzt und muss händisch abgeschaltet werden. Nach Durchführung der Leuchtenmessung muss dazu der Stop-Button betätigt werden.
- Passwort eingeben und OK drücken.
- Der Test ist damit beendet.

<span id="page-37-2"></span>Manuelle Tests können nur aus dem Testbetriebsmenü aktiviert werden.

#### **9.2 Funktionstest**

Je nach eingestelltem Zeitintervall wird täglich, wöchentlich ( alle 7 Tage ) oder monatlich ein automatischer Funktionstest ausgelöst. Die Testdauer kann zwischen 5 und 15 Minuten frei gewählt werden.

Verschiebung des Funktionstests bei Netzausfällen:

- Jeder Notbetrieb ( manueller Test, Funktionstest oder Brenndauertest ) setzt den Timer für die Mindestladezeit zurück. Falls die Ladezeit nicht mindestens 20h betragen hat, wird der automatische Brenndauertest oder Funktionstest um 24h verschoben.

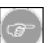

Bei Verschiebung des Funktionstests wird dieser automatisch umprogrammiert. Nach Beendigung des verschobenen Tests wird die ursprüngliche Testzeit wieder programmiert. Die verschobenen Tests zeigen im Protokoll den Testtyp "VF" an.

#### <span id="page-37-3"></span>**9.3 Brenndauertest**

Wird der eingestellte Auslösetermin des Brenndauertests erreicht fordert die Anlage bei eingestellter manueller Auslösung auf dem Hauptbildschirm die manuelle Auslösung eines Brenndauertest an ( Reiter BT Anforderung ).

Der Brenndauertest muss dann durch Drücken des Reiters "BT Anforderung" durchgeführt werden. Je nach angeschlossenem Akku und angeschlossener Last läuft ein Brenndauertest je nach zeitlicher Einstellung.

Entsprechend EN62034 Abschnitt 6.3.3 soll eine manuelle Auslösung sicherstellen, dass der Test zu einem Zeitpunkt mit geringem Risiko durchgeführt wird. Dies ist auch bei automatischer Auslösung zu beachten. Im Protokollmenü wird das Ergebnis des Brenndauertests protokolliert .

Verschiebung des Brenndauertests bei Netzausfällen und automatischer Auslösung:

- Jeder Notbetrieb ( manueller Test, Funktionstest oder Brenndauertest ) setzt den Timer für die Mindestladezeit zurück. Falls die Ladezeit nicht mindestens 20h betragen hat, wird der automatische Brenndauertest oder Funktionstest um 24h verschoben.

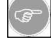

Eine automatische Verschiebung des Brenndauertests aufgrund eines Netzausfalls bei manueller Auslösung ist nicht vorgesehen. Der Brenndauertest wird manuell am Gerät ausgelöst. Im Meldungsmenü muss überprüft werden, ob und wann ein Netzausfall vorgelegen hat (Datum und Uhrzeit der letzten "Netzrückkehr" wird angezeigt ). Die manuelle Auslösung darf bei einem vorliegenden Netzausfall erst 24 Stunden später ausgelöst werden.

<span id="page-37-1"></span><span id="page-37-0"></span>

#### <span id="page-38-0"></span>**10 Bereitschaft / Dauerlicht / Dauerlicht schalten**

**Bild 55: Siehe auch Kapitel 5 Anschlussplan !** 

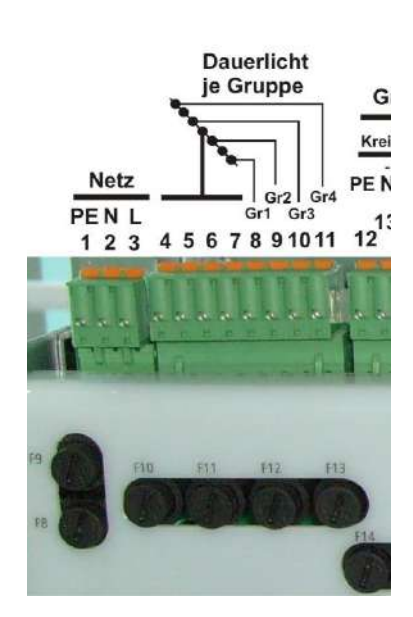

#### <span id="page-38-1"></span>**10.1 Betriebsart "Stromüberwachender Betrieb":**

Die Leuchten lassen sich über Schalter an der Anschlussklemme "Dauerlicht je Gruppe" (siehe Bild 55) schalten bzw. permanent mit Spannung versorgen ( = Dauerlicht ) =>

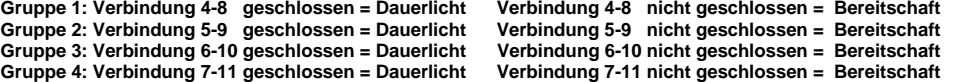

Sind die Leuchten über diese Anschlussklemmen ausgeschaltet ( Bereitschaft ), so können Sie über folgende Funktionen eingeschaltet werden:

- Über Schließen des Panikschalters.

- Durch Auslösung der Netzwächterfunktion.

#### **10.2** Betriebsart "Mischbetrieb":

<span id="page-38-2"></span>Voraussetzung:

Die Klemmen für Dauerlicht Gruppe 1 / Dauerlicht Gruppe 2 / Dauerlicht Gruppe 3 und Dauerlicht Gruppe 4 werden entsprech-<br>end Bild 55 überbrückt. Der Mischbetriebsbaustein der schaltbaren Leuchte muss ( falls gewünscht ) a eingestellt sein.

Das Schalten der Leuchte ist dann möglich

- Durch Auslösung der Netzwächterfunktion.

#### **10.3 Manuelle Rückschaltung auf Bereitschaft (Versammlungsstätten)**

Für Versammlungsstätten ist eine manuelle Rückschaltung der Bereitschaftsleuchten nach einem Netzausfall der Ladephase als auch nach Ansprechen der Netzwächter gefordert. Hierzu muss im Einstellungsmenü der "Bereitschaftlicht aus – Button" auf manuell gesetzt werden ( siehe auch Kapitel 7.2.5.4 ).

<span id="page-38-3"></span>Die Anzeige einer manuellen Rückschaltung erfolgt auf dem Hauptbildschirm über den Reiter "BS Manuell aus" ( gelb hinter-<br>legt ). Durch Berührung des Reiters und Passworteingabe werden die Leuchten wieder ausgeschaltet und betrieb verbracht.

@ELEKTROPLANET.CH

WWW. ELEKTROPLANET.CH<br>INFO@ELEKTROPLANET.CH

OE

bb, 01, 056, bb, 1p+<br>01, 01, 056, bb, 1p+

ノ帆

<sup>-</sup> Über Schließen des Panikschalters.

#### <span id="page-39-0"></span>**11 Notlichtblockierung**

<span id="page-39-1"></span>Der Touchscreen wird bei Notbetrieb und aktivierter Notlichtblockierung ausgeschaltet. Einzig ein aktivierter Summer löst dann alle 30 Sekunden für 1 Sekunde aus und dient damit der Anzeige des Zustandes "Notlichtblockierung" bei Netzausfall.

Wird die Netzspannung wieder zugeschaltet, bleibt der Touchscreen so lange aus, bis die Zeit der eingestellten Rückschaltverzögerung überbrückt ist !

#### <span id="page-39-2"></span>**12 Ceres-Control / Netzwerkschnittstellen ( Webinterface / Servicemodul )**

#### **12.1 Ceres-Control**

CERES-CONTROL ist ein im Hintergrund laufendes Programm zur Konfiguration und Überwachung von bis zu 256 LPS260 Zentralen. Das Programm wird auf einem Computer installiert und verbindet sich mit den Zentralen über ein lokales Netzwerk oder das Internet. Dazu müssen die Zentralen über ein spezielle TCP/IP Netzwerkschnittstelle verfügen. Entsprechende<br>Varianten ( **Webinterface oder Servicemodul** ) sind hierfür erhältlich. Die Software ermittelt in einste Zustand ausgewählter Zentralen und gibt im Störungsfall eine visuelle, bei Bedarf auch akustische Meldung, aus. Sie können die aktuell programmierten Test- und Betriebsruhezeiten bequem von Ihrem Computerarbeitsplatz einsehen und auf Wunsch auch ändern. Mit ein paar Klicks erhalten Sie eine Übersicht über den Betriebszustand Ihrer Anlage und können Protokolle speichern und drucken.

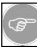

Für den Betrieb in einem Netzwerk sind einige Konfigurationen des Netzwerkanschlusses und einige Voraussetzungen des verwendeten Computers notwendig. Wenn Sie nicht über die hierfür notwendigen Kenntnisse oder Informationen verfügen, ziehen Sie bitte Ihren Systemadministrator zu Rate.

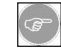

Bei Einbau oder Nachrüstung in eine bestehende Anlage erfolgt die Vergabe der Bedienungsanleitung – Ceres Control Handbuch - und die Einbindung der Netzwerkschnittstellen ( Webinterface / Servicemodul ) separat.

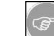

ELEKTROPLANET

EHRLICH · EINFACH · SICHER

Die Software "Ceres-Control" kann vom Download-Portal heruntergeladen werden.

#### **Bild 56:**

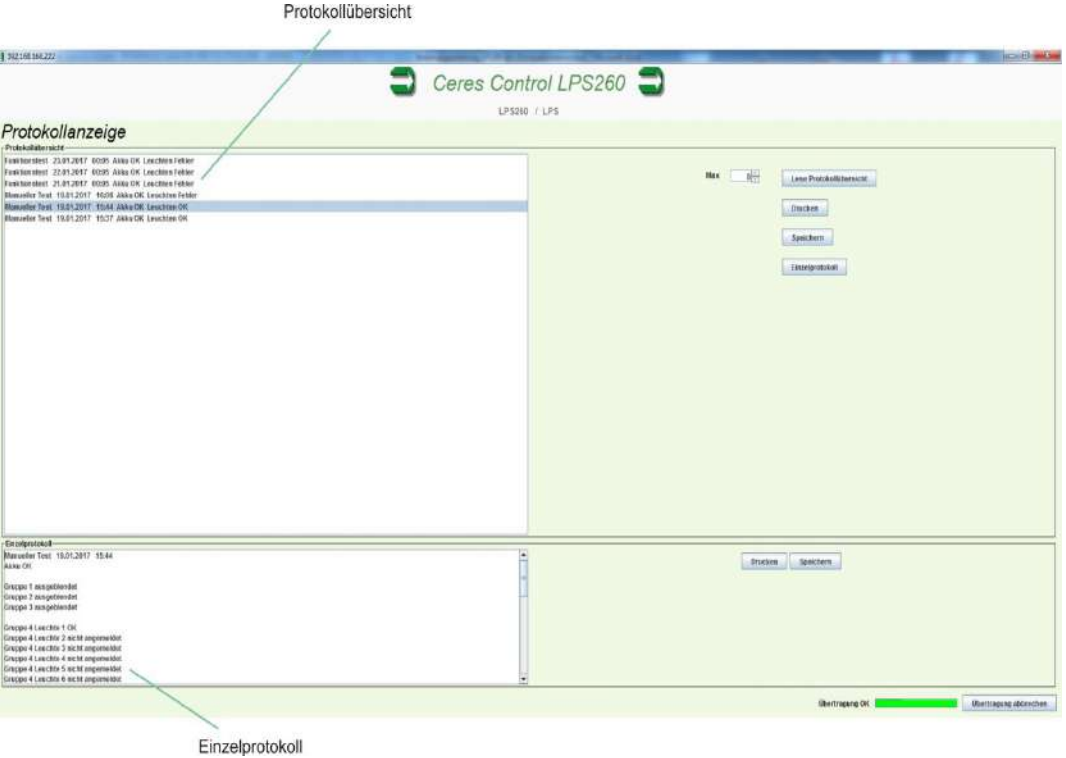

#### <span id="page-40-0"></span>**12.2 TCP/IP Netzwerkinterfaces**

<span id="page-40-1"></span>Als TCP/IP Netzwerkschnittstellen stehen das Webinterface und das Servicemodul zur Verfügung. Beide Varianten sind mit ei-<br>nem RJ45 Anschluss ausgestattet. Das Webinterface ist zur dauerhaften Verbindung mit einem im gleic

#### **12.2.1 Webinterface**

**Bild 57:** 

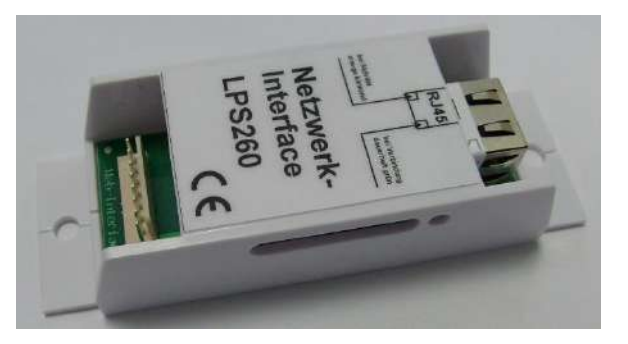

**Bild 58:** 

 $\begin{array}{ll}\n\textbf{EL-EKTROPL} \textbf{ANET} \textbf{F} \textbf{F} \text$ 

 $\int$ 

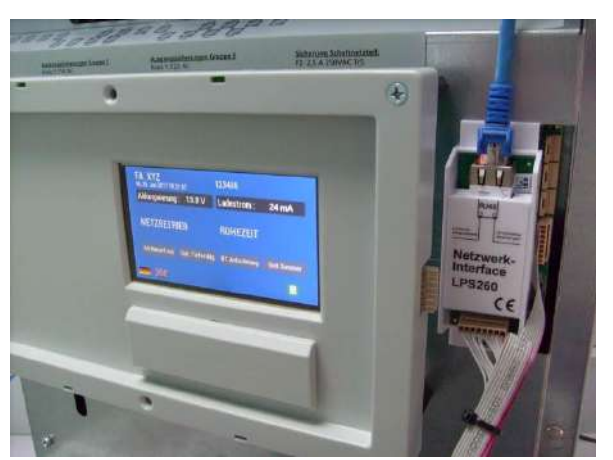

#### **12.2.2 Servicemodul**

<span id="page-40-2"></span>**Bild 59: Bild 60:**

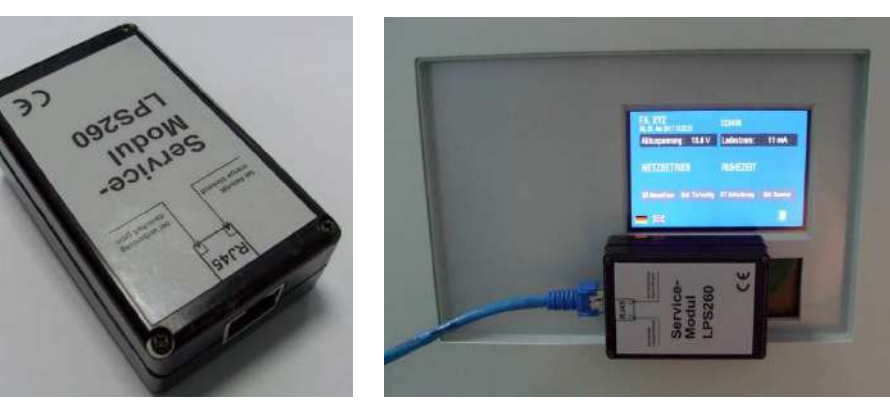

#### <span id="page-41-0"></span>**13 Real Time Clock und Real Time Clock Batterie**

Die Anlage ist mit einer Real Time Clock ausgestattet. Zur Aufrechterhaltung der gespeicherten Zeit bzw. des gespeicherten<br>Datums im stromlosen Zustand der Anlage benötigt die Real Time Clock eine 3V 120mA Lithium Batterie Spannung der Batterie unter einen Spannungswert von 2V sinkt, wird eine Meldung auf dem Hauptbildschirm der Anlage<br>angezeigt "Uhr-Batterie wechseln".

Die Auswechseln der Batterie muss bei ausgeschalteter Anlage ( Netz abgeschaltet / Akku abgeklemmt ) erfolgen.

#### **Bild 60:**

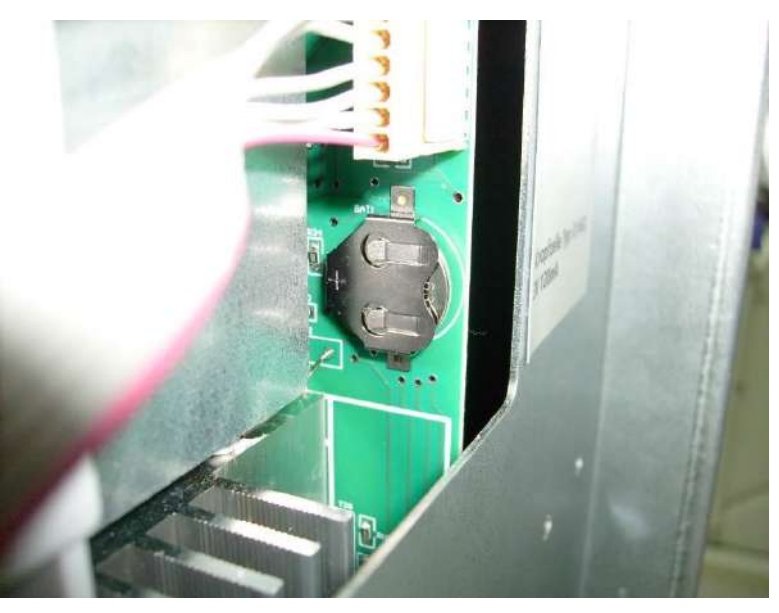

Das Auswechseln der Batterie muss vorsichtig erfolgen. Zum Herausdrücken der Batterie nimmt man<br>am besten einen Plastikwinkel, den man wie in Bild 61 aufsetzt. Nachfolgend wird durch Druck die<br>Batterie aus ihrer Halterung eingeschoben werden

#### **Bild 61:**

ELEKTROPLANET

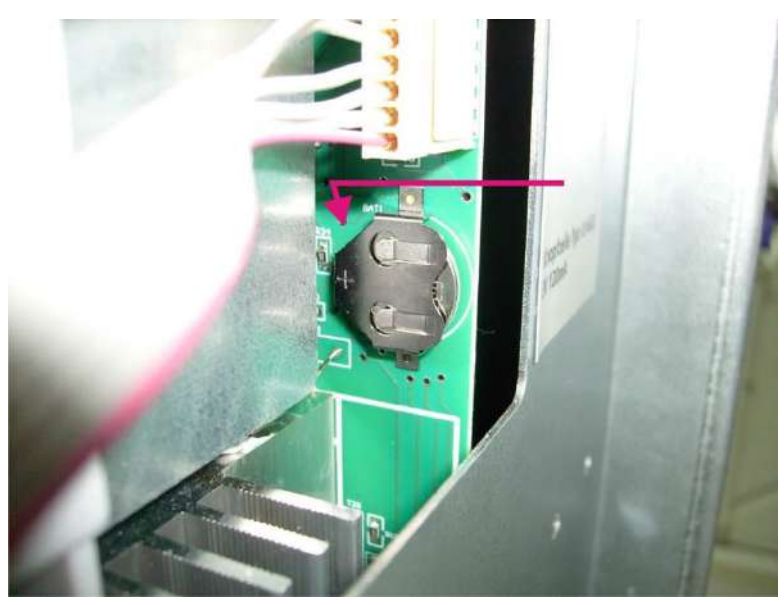

#### **14 Reparatur**

Wird nach einer Funktions- oder Betriebsdauerprüfung eine Störung gemeldet, so ist diese umgehend durch einen autorisierten Service oder eine Elektrofachkraft zu beheben. Davon ausgenommen ist nur der Wechsel eines Leuchtmittels. Nach der Reparatur ist über den Touchscreen eine Funktionsprüfung auszulösen, um a) die Betriebsbereitschaft der Sicherheitsbeleuchtung zu kontrollieren und b) die gemeldete Störung zu quittieren.

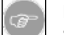

Bei Auslösen der 40A-Sicherung des DC-DC-Wandlers liegt ein Kurzschluss vor oder der Akku wurde verpolt angeschlossen. Bei Auslösen der 10A-Sicherung der Ladeeinrichtung liegt eine Gerätestörung vor.

<span id="page-42-1"></span>Falls in beiden Fällen der Austausch der Sicherungen keine Abhilfe schafft, muss mit einem autorisiertem Service Kontakt aufgenommen werden ( siehe auch Kapitel 7.2.7 Infomenü ).

#### **15 Zusatzinformation**

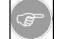

Zur Vermeidung einer Beschädigung durch Tiefentladung darf die Batterie nicht länger als 3 Monate ohne Ladung gelagert werden.

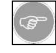

Bei Außerbetriebsetzung des Gerätes (Abschaltung der Netzversorgung) ist die Batterie unbedingt spätesten nach 1 Monat abzuklemmen und nach 3 Monaten zu laden.

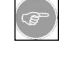

Stellen Sie sicher, dass das Gerät nicht in Bereichen montiert wird, deren dauerhafte Temperatur über 25°C liegt. Dauerhafte Temperaturen über 25°C reduzieren die Lebensdauer des Akkus. Um eine Beschädigung des Akkus bei Temperaturen über 25°C zu vermeiden, regelt ein am Akku befindlicher Temperatursensor die Ladeschluss spannung während des Ladevorgangs ab. Die volle Kapazität kann bei Temperaturen über 25°C damit nicht mehr erreicht bzw. garantiert werden. Zur einwandfreien Funktion des Temperatursensors muss der Akku bis zu den Akkuhaltewinkeln geschoben werden bzw. bündig mit den Winkeln abschließen.

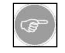

Das Gerät darf nur für Anwendungen in Innenräumen verwendet werden.

Der Touchscreen kann mit milden Haushaltsreinigern ( z.B. Handspülmitteln ) gesäubert werden.

#### <span id="page-42-2"></span>**16 Fernmeldetableau FMT-02**

Das Fernmeldetableau dient zur weitergeleiteten Auswertung der Statusinformationen des LPS260. Nur für diese Elektronik darf das Tableau eingesetzt werden. Ein anderweitiger Einsatz oder ein Falschanschluss führen zur Beschädigung der Elektronik.

Das Tableau wertet die Schaltzustände der potentialfreien Kontakte aus und bringt diese zur Anzeige.

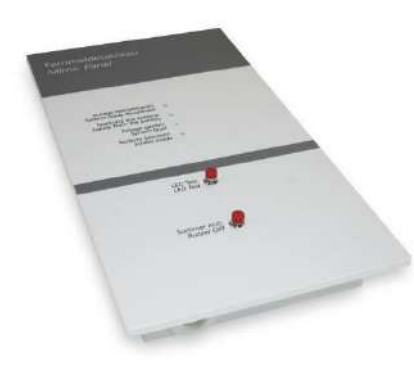

Folgende Zustände werden Angezeigt:

- Anlage betriebsbereit (LED grün)
- Speisung aus Batterie (LED rot)
- Anlage gestört (LED rot blinkend)
- Notlicht blockiert (LED rot blinkend)

Zusätzlich ist ein Summer in die Fehlermeldung integriert . Der Summer ertönt bei folgenden Anzeigen (Fehlern):

- Anlage gestört - Notlicht blockiert

Der Summer kann über die Taste "Summer aus" quittiert werden. Die Fehlermeldung (optisch und akustisch) wird zurückgesetzt, wenn der Fehler nicht mehr ansteht.

Ob die Anzeige richtig arbeitet (LED´s OK) kann über die Taste "LED Test" kontrolliert werden. Bei Betätigung leuchten alle Anzeige-LED´s auf und der Summer ertönt. Wird der Test-Taster nicht mehr betätigt, wechselt die Anzeige wieder in den aktuellen Anzeige-Status zurück.

#### Anschluss:

Die Spannungsversorgung wird aus der Gruppenversorgung realisiert. Die weiteren Anschlüsse werden gemäß unten angeführtem Anschlussplan hergestellt. Nur ein ordnungsgemäßer Anschluss führt zu einer einwandfreien Auswertung.

@ELEKTROPLANET.CH

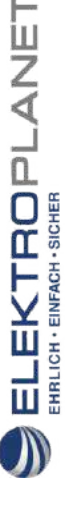

<span id="page-42-0"></span>

### Anschluss von einem LPS an ein Fernmeldetableau

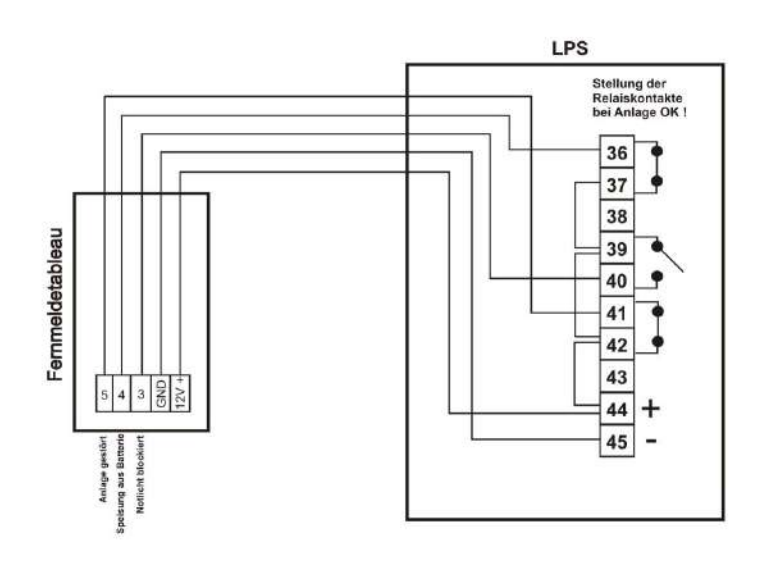

Bemerkung: Die Zahlenfelder geben die Nummernbezeichnungen auf den Anschlussklemmen des LPS wieder.<br>Am LPS müssen wie dargestellt folgende Klemmen überbrückt werden => 12V+ ( Klemme 44 ) von 44 auf 42, 42 auf 39, 39 auf 3

#### Anschluss von mehreren LPS-Anlagen an ein Fernmeldetableau

Die Verbindung zwischen Fernmeldetableau und Master LPS erfolgt über ein<br>5- poliges Kabel. Für die Verbindung zwischen den einzelnen LPS-Anlagen reicht<br>ein 4-poliges Kabel. Kabellängen und Querschnitte siehe Bedienungsanle

Die 12V+ Spannungsversorgung darf nur vom Master LPS abgegriffen werden<br>( Klemme 44 ) und muss mit der Klemme 39 des Master-LPS verbunden werden.

Bemerkung: Jede Klemme ist 2polig ausgeführt!

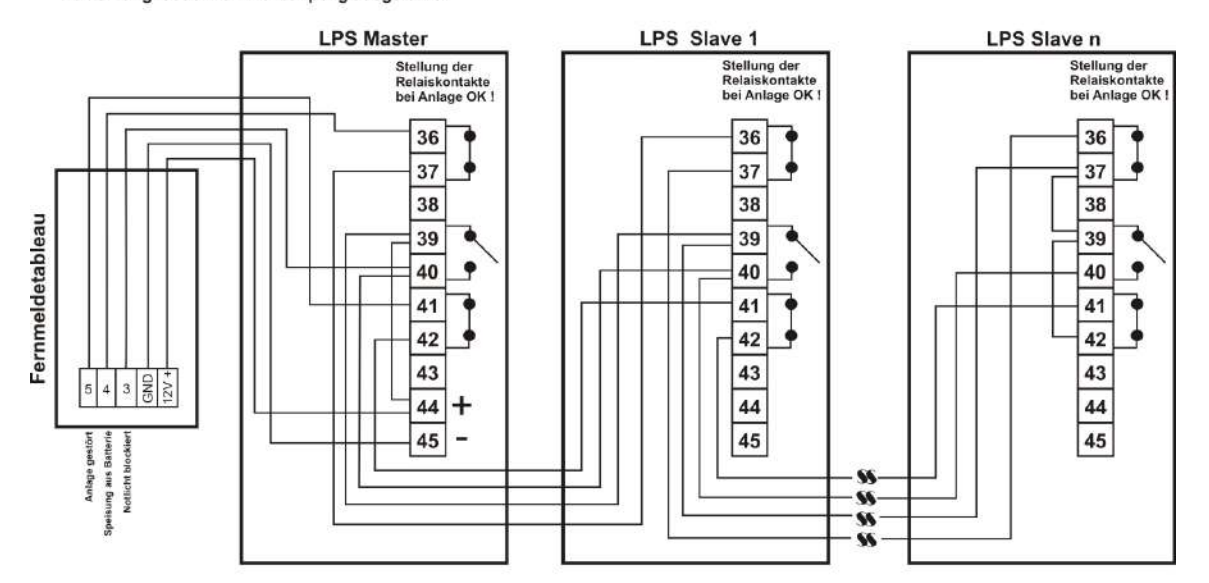

Bemerkung: Die Zahlenfelder geben die Nummernbezeichnungen auf den Anschlussklemmen des jeweiligen LPS wieder. Am letzten<br>angeschlossenen LPS (hier LPS Slave n) müssen wie dargestellt folgende Klemmen überbrückt werden =>

Technische Änderungen vorbehalten Seite 44 von 48

INDUSTRIESTRASSE 2<br>CH-8335 HITTNAU

#### **17 Netzwächter**

Wie schon in Kapitel 7.2.6 erwähnt, stehen im Netzwächtermenü 4 Netzwächter zur Verfügung. Jeder Netzwächter kann einer beliebigen Gruppe zugeordnet werden. So besteht die Möglichkeit mit nur einem Netzwächter und dessen Auslösung alle Gruppen oder separate Gruppen und deren Bereitschaftsleuchten einzuschalten.

Hierzu müssen bzw. können an die Netzwächteranschlussklemme des LPS260 bis zu 4 Überwachungsrelais mit potentialfreien Kontakt angeschlossen werden. Bei Ausfall eines Netzes wird dieser Kontakt ( in Reihe mit 1K Widerstand ) über den Klemmen<br>46/47 ( NW1 ) bzw. 48/49 ( NW2 ) bzw. 50/51 ( NW3 ) bzw. 52/53 ( NW4 ) unterbrochen. Ebenfalls wir Netzwächteranschlussklemmen erkannt ( 1K Widerstand ~ 0 Ohm ).

Damit vor Ort kein 1K Widerstand verbaut werden muss, steht ein Überwachungsrelais zur Verfügung, in dem der 1K Widerstand bereits implementiert wurde =>

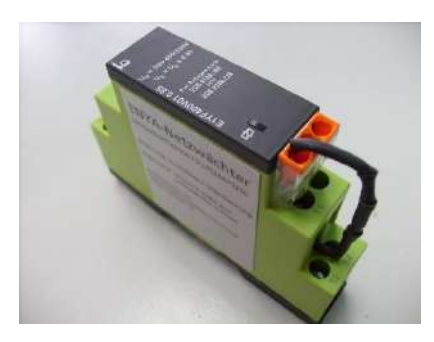

ELEKTROPLANET

**ENRLICH - EINFACH - SICHER** 

Unterspannungsüberwachung in 3 Phasennetzen. Bei Anschluss von nur einer Phase müssen die restlichen zwei Phaseneingänge des Überwachungsrelais ebenfalls auf die Einzelphase gelegt werden !

#### Anschluss des Überwachungsrelais (Enya-Netzwächter):

Anschlussbeispiel an Netzwächterklemme 46 und 47 ( NW1 ) – siehe auch Kapitel 5 Anschlussplan.

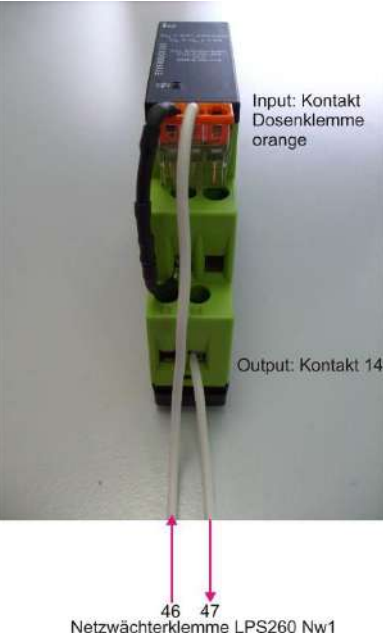

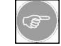

Fall ein anderes Überwachungsrelais für die Netzwächterfunktion genutzt werden soll, so muß ein 1K Widerstand in Reihe und nah zu dem potentailfreien Kontakt des Überwachungsrelais angeschlossen werden. Liegt die zu überwachende Spannung ordnungsmemäß an, so ist der potentialfreie Kontakt des Überwachungsrelais geschlossen. 4 x 1K Widerstände liegen dem LPS260 bei !

 $\begin{array}{lll} \mathrm{ELEKTBOPLAME} \\\mathrm{HHICH-EWHSCHER} \end{array}$ 

## Befestigungsschrauben Kabeleinführung Kabelfangschiene Anschluss Webinterface Anschluss Servicemodul Sicherungen Temperatursensor Akkuhaltewinkel Gehäusedeckel Elektronik Gehäusedeckel Akku

#### <span id="page-45-0"></span>**18 Gehäusemontage und Bohrplan**

- 1. Befestigungschrauben am LPS260-Gehäuse leicht lösen und Gehäusedeckel Elektronik bzw. Gehäusedeckel Akku nach vorne abnehmen.
- 2. Montageplatz festlegen und mit einem 10er Bohrer unter Zuhilfenahme der im Bohrplan angegebenen Maße die Befestigungslöcher bohren.
- 3. Das Gerät mit den beigelegten Dübeln an die Montageebene schrauben. **Achtung! Aufgrund des Akkugewichts sind beide Akkuhaltewinkel mit jeweils 2 Schrauben mit Langschaftdübeln fest mit der Montageebene zu verschrauben!**
- 4. Anschlusskabel durch die Kabeleinführung in das Gehäuse einführen und elektrischen Anschluss gem. Anschlussplan vornehmen. Die Kabelfangschiene dient der Zugentlastung der eingeführten Anschlusskabel.
- 5. Den Akku auf die Haltewinkel aufsetzen und Anschluss herstellen. Dazu die Akkukabel (rot = + / schwarz = -) mit den dafür vorgesehenen Schrauben an die entsprechenden Pole anschrauben. **Achtung! Ein Verpolen des Akkus kann unter Umständen zur Zerstörung der Elektronik führen !** Dieser Fehler
	- ist nicht durch die Garantie abgedeckt.

### <span id="page-46-0"></span>**18.1 Bohrplan und Abmessungen**

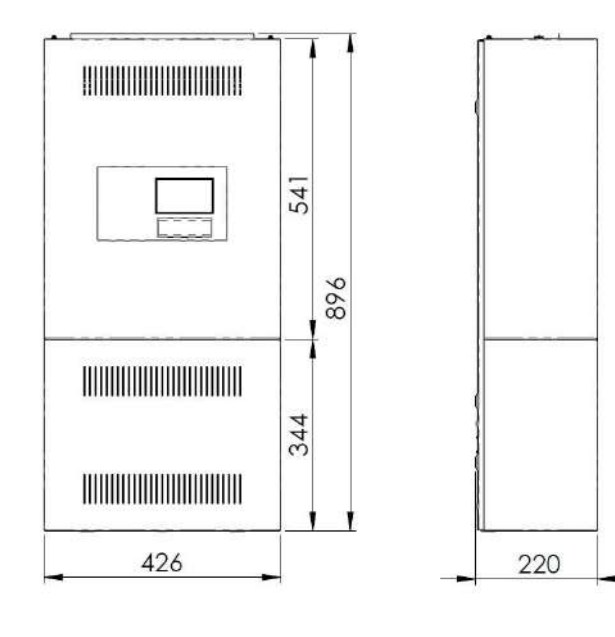

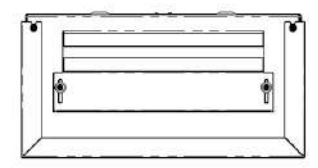

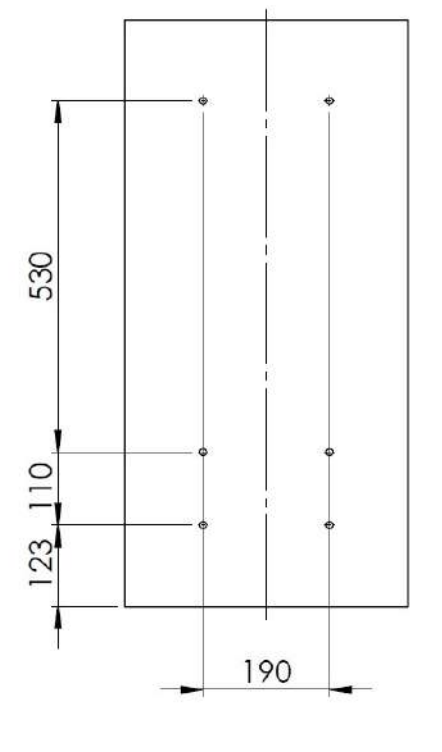

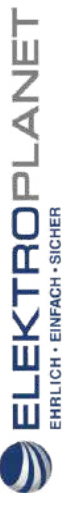

### <span id="page-47-0"></span>**18.2 Bohrplan und Abmessungen mit Zusatzgehäuse ( 2 Akkus )**

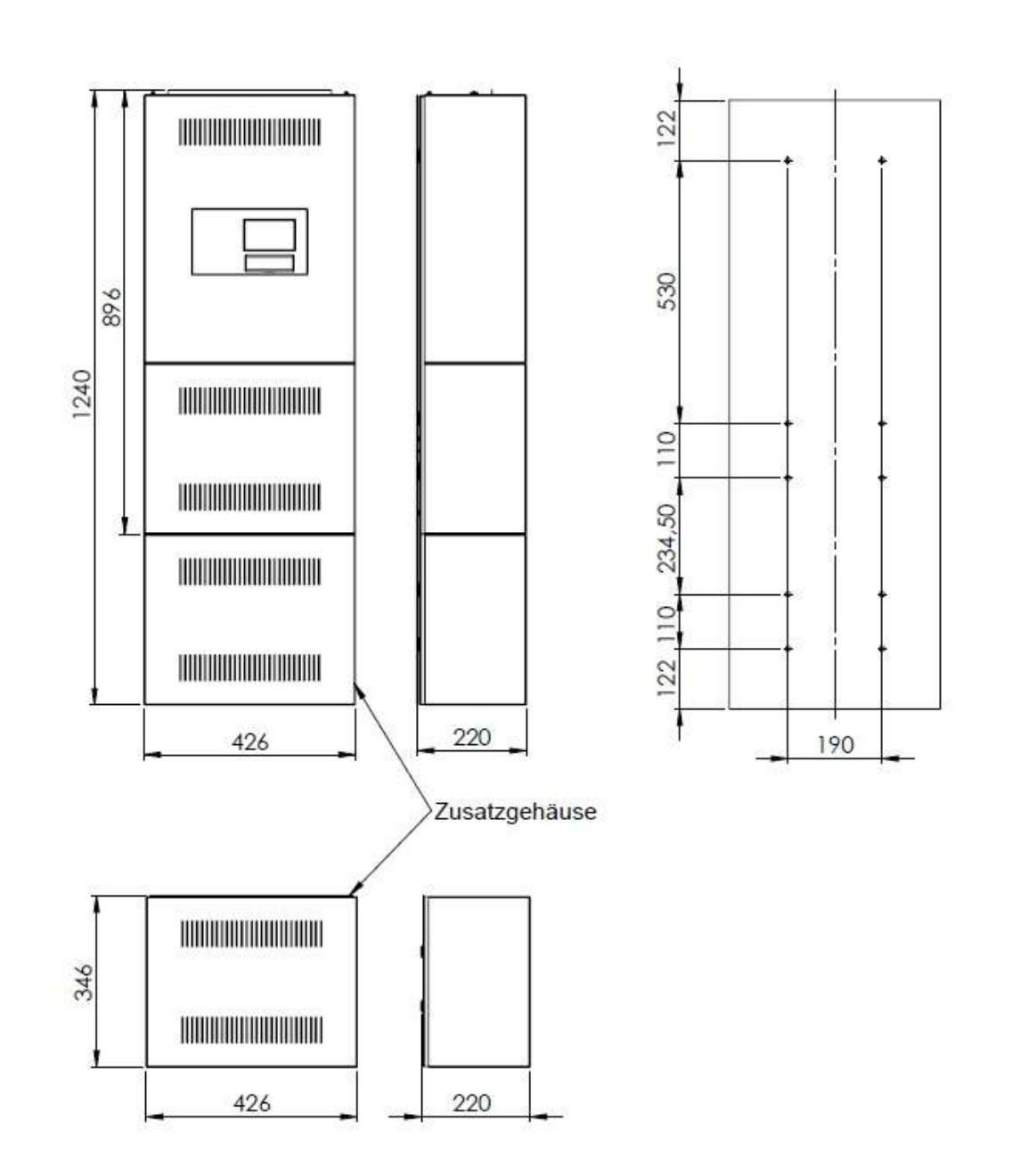

ELEKTROPLANET